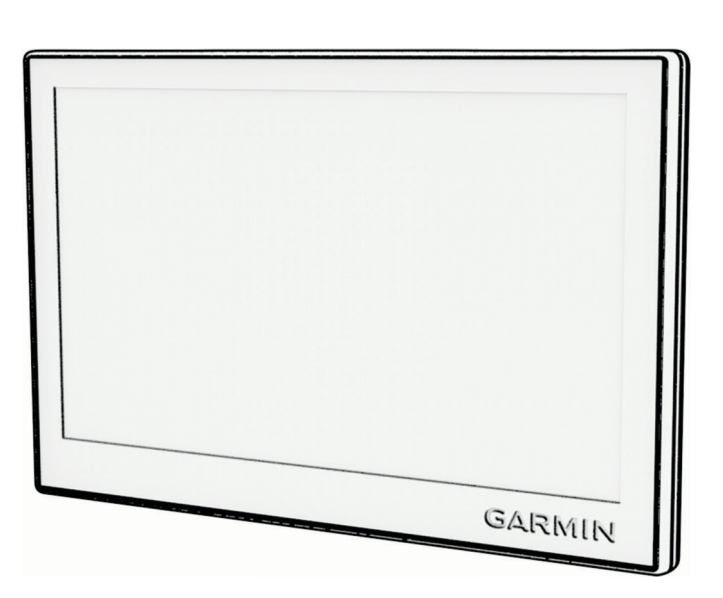

**GARMIN.** 

# GARMIN DRIVE™ 53 AND LIVE TRAFFIC

## Príručka používateľa

#### © 2022 Garmin Ltd. alebo dcérske spoločnosti

Všetky práva vyhradené. Táto príručka je chránená zákonmi o autorských právach a nesmie byť kopírovaná ani ako celok, ani čiastočne, bez písomného súhlasu spoločnosti Garmin. Spoločnosť Garmin si vyhradzuje právo na zmenu alebo vylepšovanie svojich produktov a realizáciu zmien v obsahu tejto príručky bez povinnosti o týchto zmenách a vylepšeniach informovať akékoľvek osoby alebo organizácie. Najnovšie aktualizácie a doplňujúce informácie o používaní tohto produktu nákdete na stránke [www.garmin.com](http://www.garmin.com).

Garmin® a logo Garmin sú ochranné známky spoločnosti Garmin Ltd. alebo jej dcérskych spoločností, ktoré sú registrované v USA a v iných krajinách. Tieto ochranné známky sa nesmú používať bez výslovného súhlasu spoločnosti Garmin.

Garmin Drive™ a Garmin Express™ sú ochranné známky spoločnosti Garmin Ltd. alebo jej dcérskych spoločností. Tieto ochranné známky sa nesmú používať bez výslovného súhlasu spoločnosti Garmin.

Android™ je obchodná známka spoločnosti Google LLC. Apple<sup>®</sup>, iPhone<sup>®</sup> a Mac<sup>®</sup> sú ochranné známky spoločnosti Apple Inc, ktoré sú registrované v USA a v iných krajinách. Logotyp a logá BLUETOOTH® vlastní spoločnosť Bluetooth SIG, Inc. a každé použitie logotypu alebo loga spoločnosťou Garmin podlieha licencii. Foursquare® je ochranná známka spoločnosti Foursquare Labs, Inc., registrovaná v USA a v ďalších krajinách. microSD® a logo microSDHC sú ochranné známky spoločnosti SD-3C, LLC. Tripadvisor® je registrovaná ochranná známka spoločnosti Tripadvisor LLC. Windows® je registrovaná ochranná známka spoločnosti Microsoft Corporation v Spojených štátoch a v iných krajinách.

## Obsah

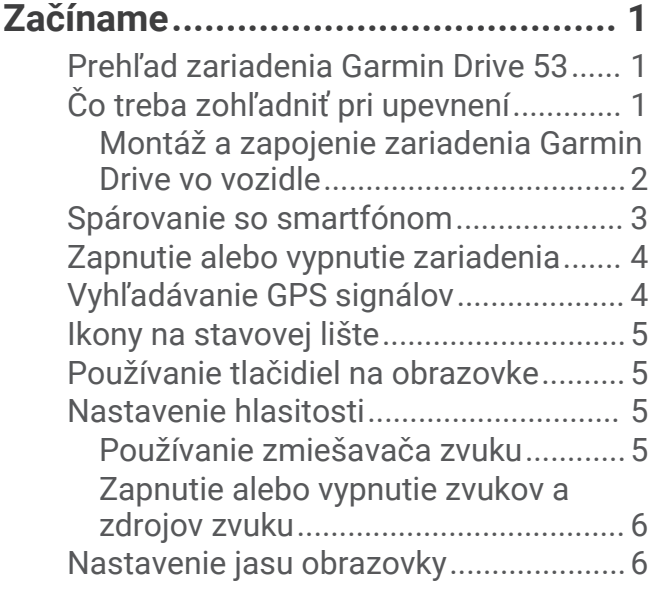

## **[Funkcie na informovanie](#page-11-0)**

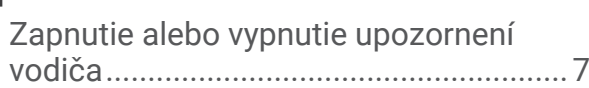

## **[Vyhľadávanie a ukladanie polôh.......](#page-12-0) 7**

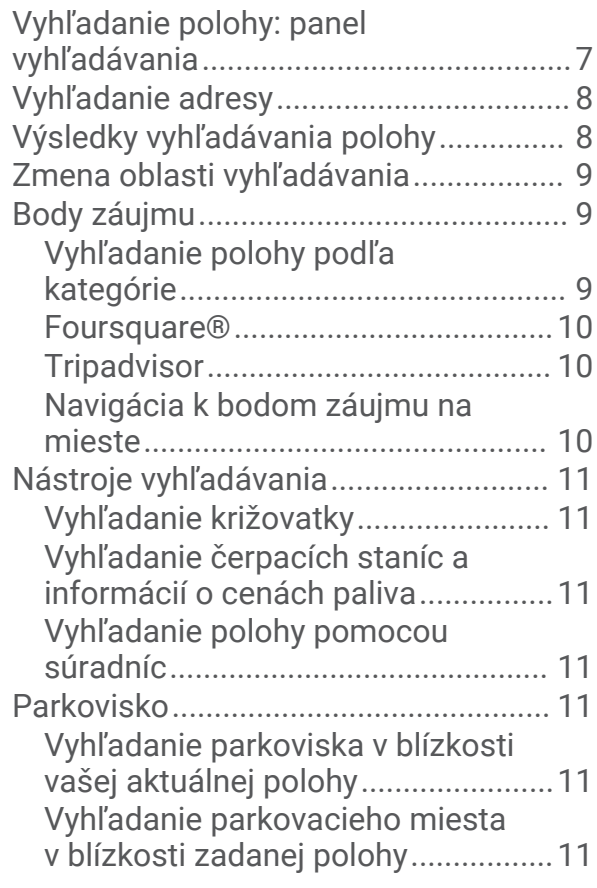

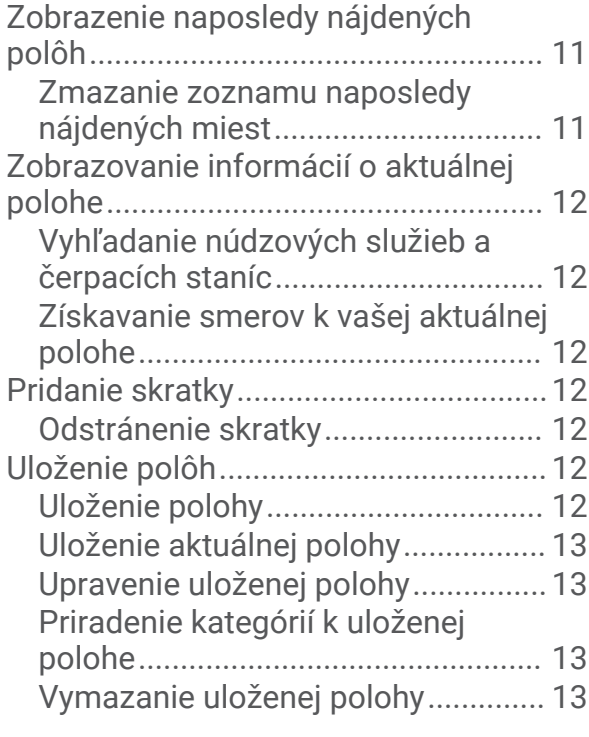

## **[a upozornenie vodiča........................6](#page-11-0) [Nasledovanie cesty........................](#page-19-0) 14**

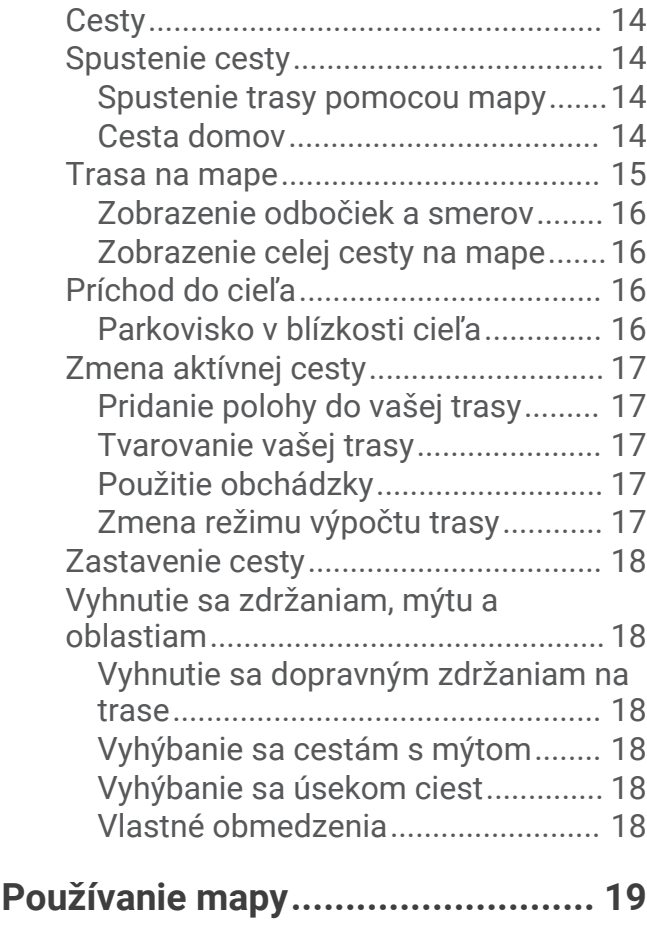

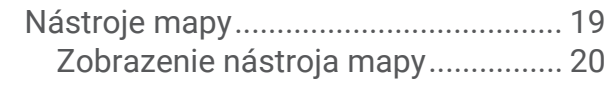

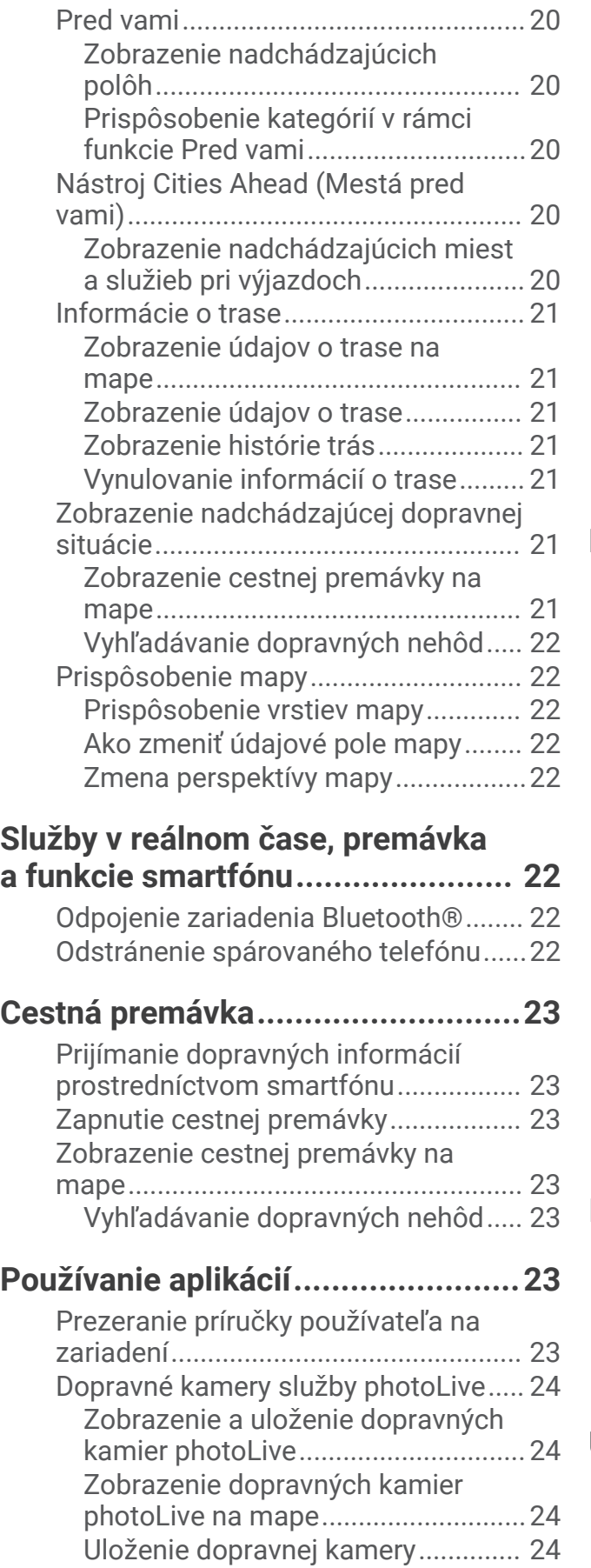

[Plánovač trás.........................................24](#page-29-0)

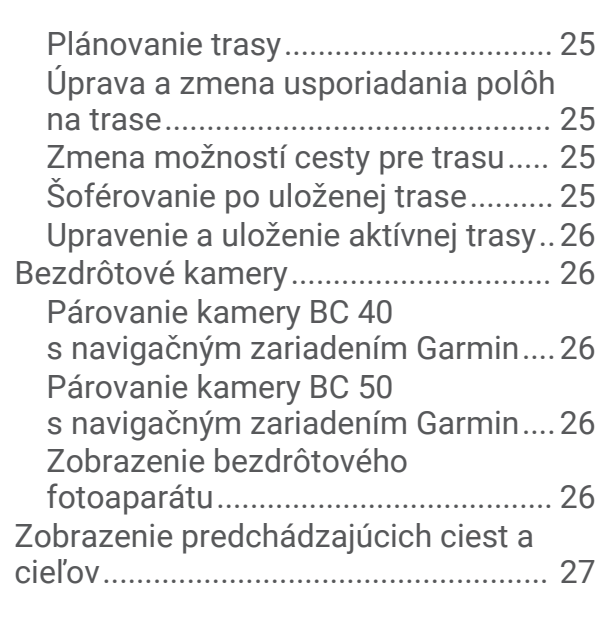

## **[Nastavenia.....................................](#page-33-0) 28**

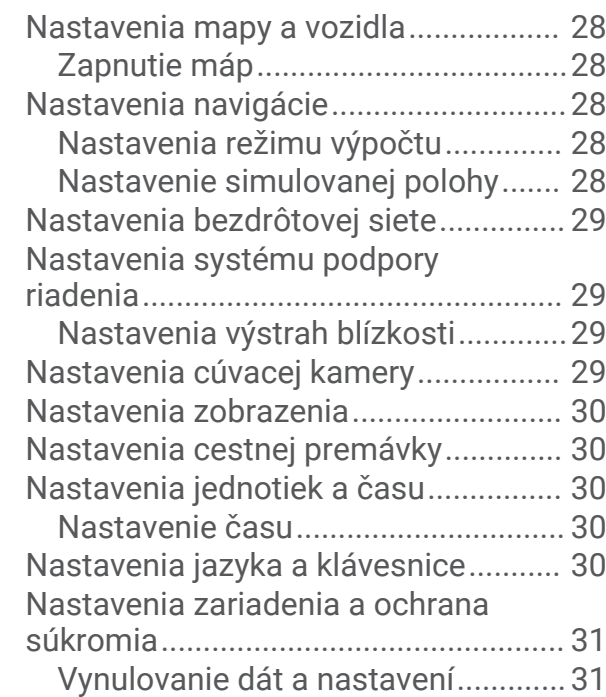

## **[Informácie o zariadení....................](#page-36-0) 31**

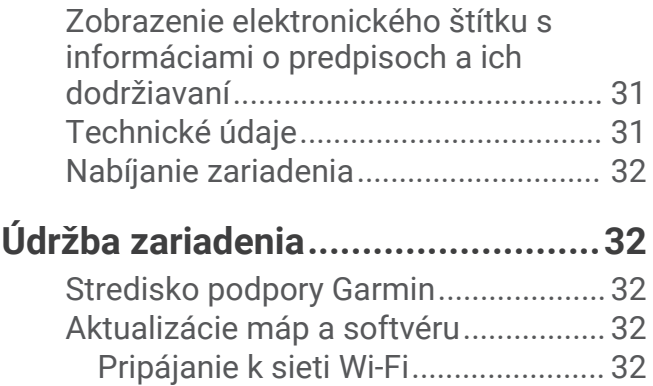

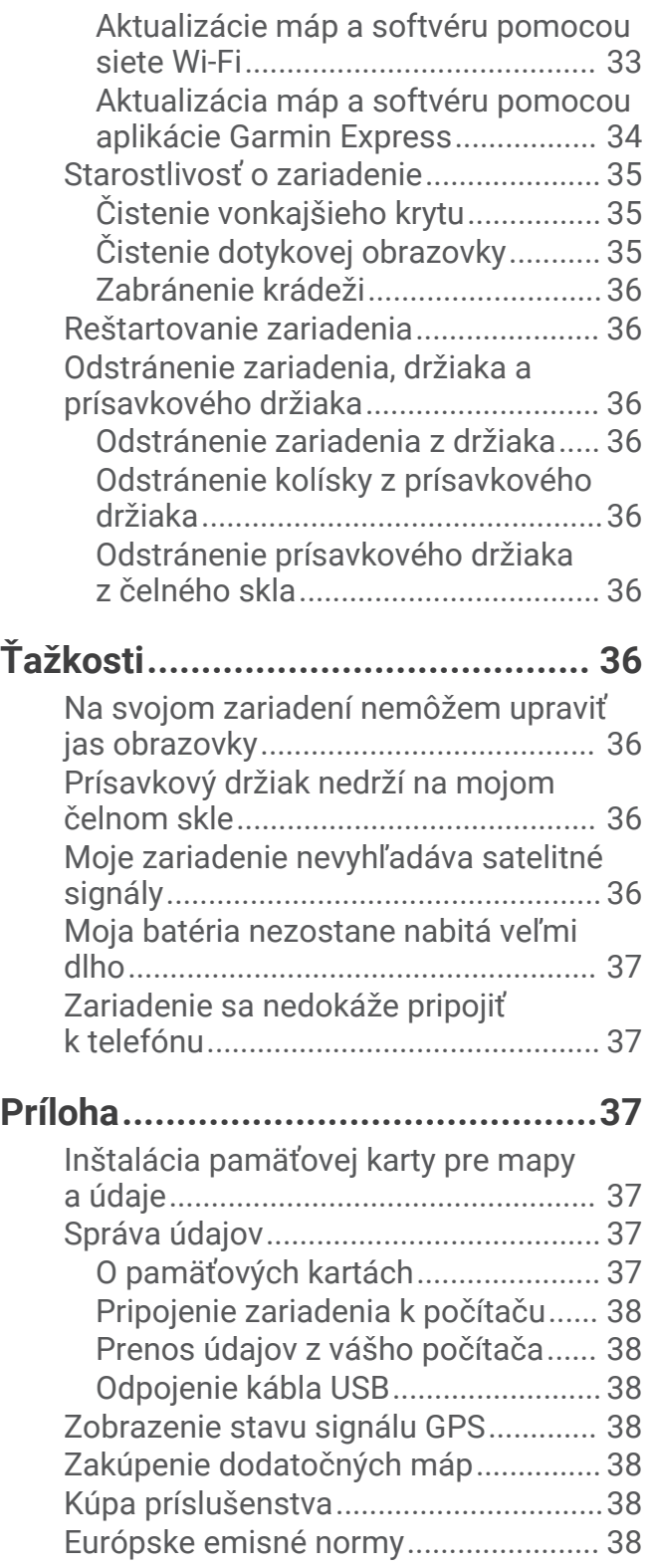

## Začíname

#### **VAROVANIE**

<span id="page-6-0"></span>Pozrite si príručku *Dôležité informácie o bezpečnosti a produkte* v balení s produktom, kde nájdete upozornenia spojené s produktom a iné dôležité informácie.

- Aktualizujte mapy a softvér vo svojom zariadení (*[Aktualizácie máp a softvéru](#page-37-0)*, strana 32).
- Pripevnite zariadenie do vozidla a pripojte ho k zdroju napájania (*Čo treba zohľadniť pri upevnení*, strana 1).
- Vyhľadajte signály GPS (*[Vyhľadávanie GPS signálov](#page-9-0)*, strana 4).
- Nastavte hlasitosť (*[Nastavenie hlasitosti](#page-10-0)*, strana 5) a jas displeja (*[Nastavenie jasu obrazovky](#page-11-0)*, strana 6).
- Nastavte navigáciu do cieľového miesta (*[Spustenie cesty](#page-19-0)*, strana 14).

## Prehľad zariadenia Garmin Drive 53

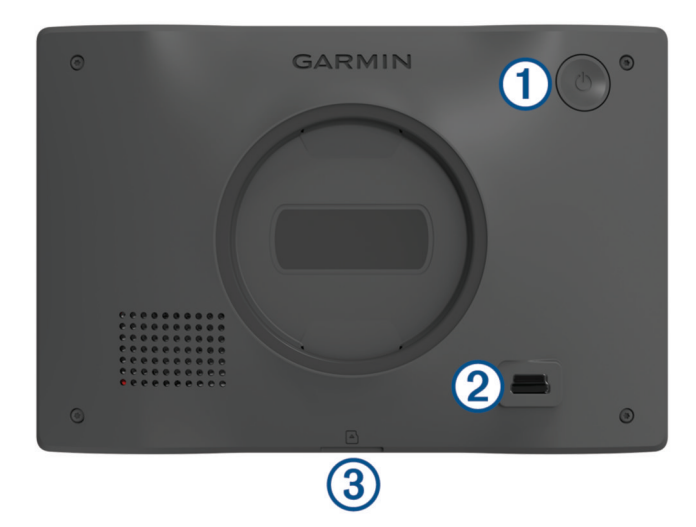

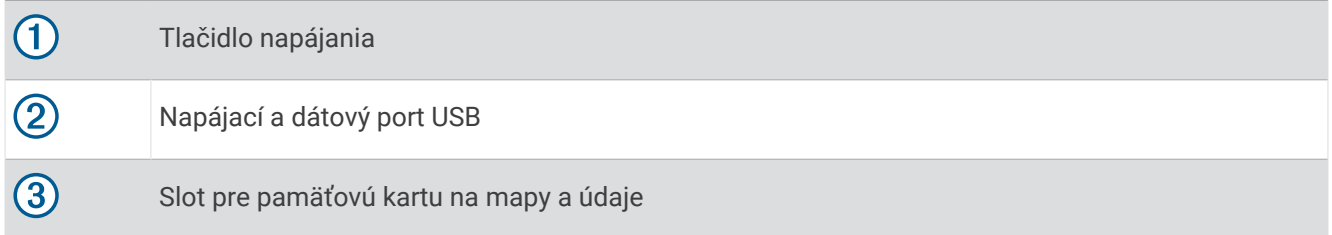

## Čo treba zohľadniť pri upevnení

• Zariadenie nemontujte na miesto, kde vodičovi prekáža vo výhľade na cestu.

#### **VAROVANIE**

Vy ste zodpovední za to, že miesto montáže bude v súlade so všetkými platnými zákonmi a nariadeniami a zabránite blokovaniu svojho výhľadu na cestu počas bezpečnej prevádzky vášho vozidla.

• Vyberte miesto, ktoré vám umožní bezpečné nasmerovanie napájacieho kábla.

#### **VAROVANIE**

Pri montáži zariadenia do vozidla nainštalujte zariadenie a napájací kábel bezpečným spôsobom tak, aby neprekážali pri používaní ovládacích prvkov obsluhy vozidla. Prekážanie pri používaní ovládacích prvkov obsluhy vozidla môže viesť k nehode, ktorá by mohla mať za následok zranenie alebo smrť.

- Vyberte miesto, ktoré je pohodlne na dosah.
- Pred montážou držiaka dôkladne vyčistite čelné sklo.

## <span id="page-7-0"></span>Montáž a zapojenie zariadenia Garmin Drive vo vozidle

 **VAROVANIE**

Tento produkt obsahuje lítium-iónovú batériu. Uskladnením zariadenia mimo dosahu priameho slnečného svetla zabránite možnosti vzniku zranení osôb alebo poškodenia produktu následkom vystavenia batérie extrémnemu teplu.

Skôr ako začnete zariadenie používať s napájaním na batérie, je potrebné ho nabiť.

**1** Prísavku pritlačte na čelné sklo a zatlačte páčku  $\bigcirc$  dozadu smerom k čelnému sklu.

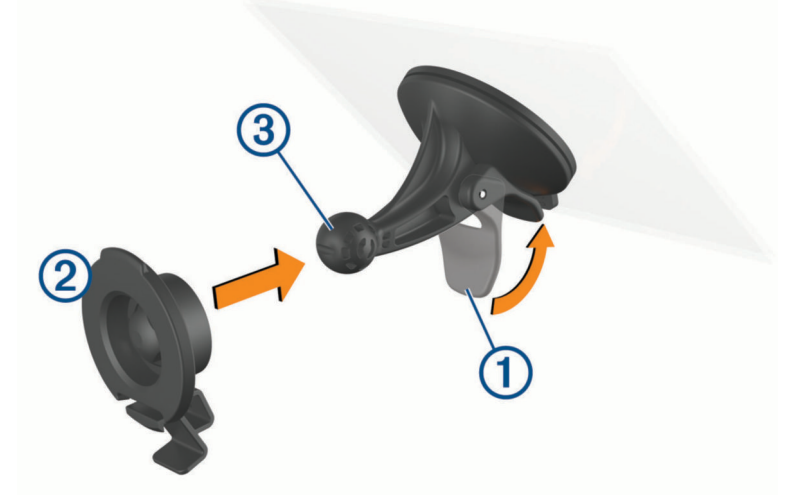

- **2** Držiak  $\overline{2}$  zatláčajte na guľu prísavkového držiaka  $\overline{3}$ , kým sa nezaistí.
- **3** Napájací kábel vozidla pripojte do portu USB 4 na zariadení.

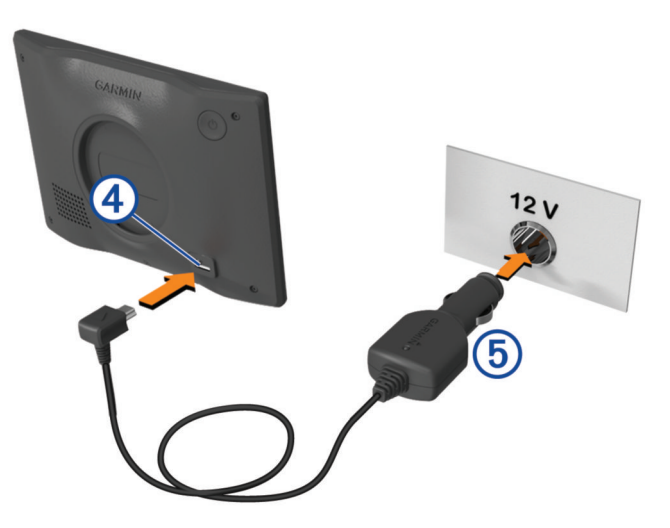

- <span id="page-8-0"></span>**4** Druhý koniec napájacieho kábla  $\overline{6}$ ) zapojte do napájacej zásuvky vo vozidle.
- **5** Napasujte úchytku na vrchu držiaka do otvoru na zadnej strane zariadenia a tlačte spodok držiaka do zariadenia, kým nezacvakne.

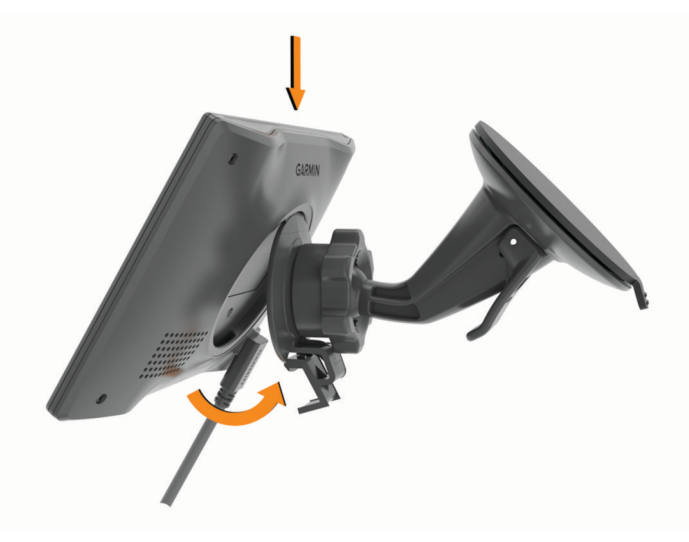

## Spárovanie so smartfónom

Svoje zariadenie Garmin Drive môžete spárovať so svojím smartfónom a aplikáciou Garmin Drive, čím aktivujete ďalšie funkcie a získate prístup k najaktuálnejším informáciám (*[Služby v reálnom čase, premávka a funkcie](#page-27-0) smartfónu*[, strana 22\)](#page-27-0) .

- **1** V smartfóne si z obchodu App Store nainštalujte aplikáciu Garmin Drive.
- **2** Zapnite zariadenie Garmin Drive a umiestnite ho do vzdialenosti najviac 3 m (10 stôp) od vášho smartfónu.
- **3** V telefóne otvorte aplikáciu Garmin Drive.
- **4** Riaďte sa pokynmi na prihlásenie sa k účtu Garmin® a dokončite proces párovania a nastavenia.

Zobrazí sa hlavný panel aplikácie. Po spárovaní sa zariadenia automaticky pripoja, keď ich zapnete alebo keď sa budú nachádzať v dosahu.

## <span id="page-9-0"></span>Zapnutie alebo vypnutie zariadenia

• Zariadenie zapnete stlačením tlačidla napájania  $\bigoplus$  alebo pripojením zariadenia k zdroju napájania.

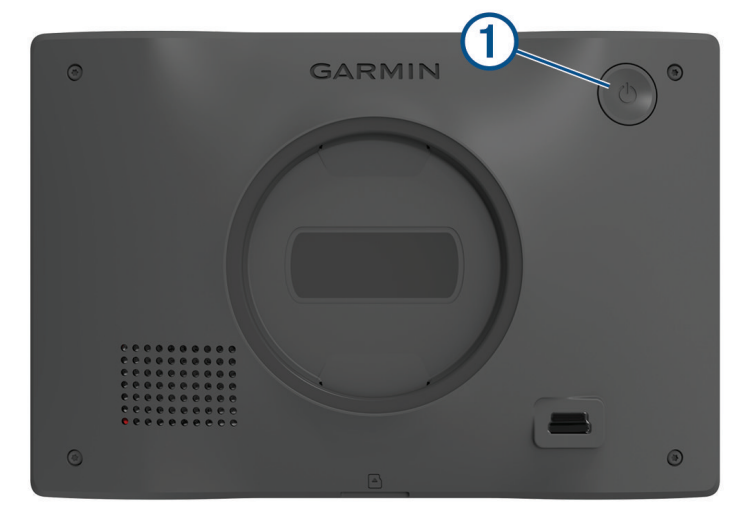

• Do úsporného režimu uvediete zariadenie stlačením tlačidla napájania, keď je zariadenie zapnuté. V úspornom režime je obrazovka vypnutá a zariadenie spotrebúva veľmi malé množstvo energie, ale dokáže sa kedykoľvek prebudiť pripravené na používanie.

**TIP:** zariadenie môžete nabiť rýchlejšie, ak ho počas nabíjania batérie prepnete do úsporného režimu.

• Ak chcete zariadenie úplne vypnúť, držte tlačidlo napájania až kým sa na obrazovke neobjaví hlásenie a vyberte položku **Vypnúť**.

Hlásenie sa zobrazí po piatich sekundách. Ak pustíte tlačidlo napájania pred zobrazením hlásenia, zariadenie sa prepne do úsporného režimu.

## Vyhľadávanie GPS signálov

Keď zapnete navigačné zariadenie, prijímač GPS musí vyhľadať satelitné údaje a určiť aktuálnu polohu. Čas potrebný na vyhľadanie satelitných signálov sa môže líšiť v závislosti od niekoľkých faktorov vrátane vašej vzdialenosti od miesta, kde ste naposledy použili svoje navigačné zariadenie, od toho, či máte priamy výhľad na oblohu, a od toho, koľko času uplynulo, odkedy ste naposledy použili navigačné zariadenie. Keď zapnete svoje satelitné zariadenie po prvýkrát, vyhľadanie satelitných signálov môže trvať niekoľko minút.

- **1** Zapnite zariadenie.
- **2** Čakajte, kým zariadenie nájde satelity.
- **3** V prípade potreby choďte na otvorené priestranstvo ďalej od vysokých budov a stromov.

 v stavovej lište signalizuje intenzitu satelitného signálu. Keď je plná aspoň polovica paličiek, zariadenie je pripravené na navigáciu.

## <span id="page-10-0"></span>Ikony na stavovej lište

Stavová lišta sa nachádza navrchu hlavnej ponuky. Ikony stavovej lišty zobrazujú informácie o funkciách zariadenia. Výberom niektorých ikon môžete zmeniť nastavenia alebo zobraziť ďalšie informácie.

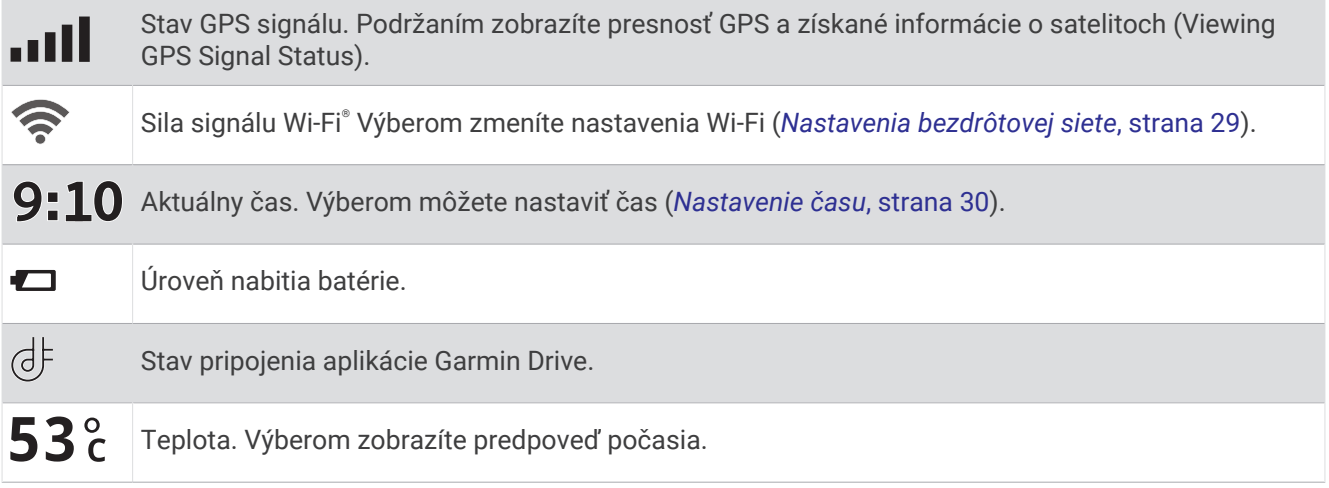

## Používanie tlačidiel na obrazovke

Pomocou tlačidiel na obrazovke môžete prechádzať stranami, ponukami a možnosťami ponúk na svojom zariadení.

- Výberom položky  $\zeta$  sa vrátite na predchádzajúcu obrazovku ponuky.
- Podržaním položky  $\leq$  sa rýchlo vrátite do hlavnej ponuky.
- Výberom položky  $\bigwedge$  alebo  $\bigvee$  môžete prechádzať zoznamami alebo ponukami.
- $\cdot$  Podržanie položky  $\wedge$  alebo  $\vee$  rýchlejšie posúvanie.
- Výberom položky zobrazíte kontextovú ponuku možností pre aktuálnu obrazovku.

## Nastavenie hlasitosti

- **1** Vyberte **Hlasitosť**.
- **2** Vyberte jednu z možností:
	- Hlasitosť meňte pomocou posuvného pruhu.
	- Vyberte  $\blacktriangle$  na vypnutie zvuku.
	- Začiarknutím políčok povolíte alebo zakážete ďalšie možnosti zvuku.

#### Používanie zmiešavača zvuku

Pomocou zmiešavača zvuku môžete nastaviť úroveň hlasitosti pre rôzne typy zvuku, ako sú napr. navigačné pokyny alebo telefonické hovory. Úroveň pre každý typ zvuku je percentuálna hodnota základnej hlasitosti.

- **1** Vyberte **Hlasitosť**.
- **2** Vyberte položku **Zmiešavač zvuku**.
- **3** Pomocou posúvačov upravte hlasitosť pre jednotlivé typy zvuku.

#### <span id="page-11-0"></span>Zapnutie alebo vypnutie zvukov a zdrojov zvuku

Konkrétne zdroje zvuku a systémové zvuky môžete zapnúť alebo vypnúť bez toho, aby to ovplyvnilo iné zdroje zvuku.

- **1** Vyberte **Hlasitosť**.
- **2** V časti **Zvuky** vyberte možnosť:
	- Ak chcete zariadeniu povoliť, aby hovorilo navigačné pokyny a inštrukcie, začiarknite políčko **Hlasová navigácia**.
	- Ak chcete zariadeniu povoliť, aby hovorilo dopravné výstrahy a výzvy, začiarknite políčko **Hlasové dopravné upozornenia**.
	- Ak chcete zariadeniu povoliť prehrať tón pri spustení výstrahy pri nepozornosti vodiča, začiarknite políčko **Upozornenia a tóny**.
	- Ak chcete zariadeniu povoliť prehrať tón pri dotyku tlačidiel na obrazovke, začiarknite políčko **Stláčanie tlačidiel**.

## Nastavenie jasu obrazovky

- **1** Vyberte **Nastavenia** > **Zobraziť** > **Jas**.
- **2** Jas nastavte pomocou posuvného pruhu.

## Funkcie na informovanie a upozornenie vodiča

#### **UPOZORNENIE**

Upozornenia vodiča a funkcie rýchlostného obmedzenia majú len informatívny účel, neoslobodzujú vás od povinnosti dodržiavať pokyny v podobe rýchlostných obmedzení na dopravnom značení a počas celej jazdy sa riadiť zdravým úsudkom. Garmin nenesie zodpovednosť za prípadné dopravné pokuty ani súdne predvolania, ktoré dostanete za nedodržiavanie dopravných predpisov a dopravného značenia.

Vaše zariadenie je vybavené funkciami, ktoré umožňujú bezpečnejšiu a efektívnejšiu jazdu, a to aj vtedy, keď jazdíte v známych oblastiach. V prípade jednotlivých upozornení zariadenie prehrá zvukový tón alebo zobrazí príslušnú správu. Pri niektorých typoch upozornenia vodiča môžete zapnúť alebo vypnúť zvukové tóny. Nie všetky upozornenia sú dostupné vo všetkých oblastiach.

- **Školy**: zariadenie prehrá zvukový tón a zobrazí rýchlostný limit (v prípade dostupnosti) pre blížiacu sa školu alebo školskú zónu.
- **Prekročenie rýchlostného obmedzenia**: keď prekročíte rýchlostné obmedzenie stanovené pre aktuálnu cestu, na ikone rýchlostného obmedzenia na zariadení sa zobrazí červený okraj.
- **Zníženie povolenej rýchlosti**: zariadenie prehrá zvukový tón a zobrazí najbližšie rýchlostné obmedzenie, aby ste sa pripravili na zmenu rýchlosti.
- **Jazda v protismere po jednosmernej ulici**: ak v jednosmernej ulici prejdete do protismeru, zariadenie prehrá správu a zobrazí upozornenie na celú obrazovku. Okraje obrazovky sa sfarbia načerveno a upozornenie sa bude zobrazovať vo vrchnej časti obrazovky dovtedy, kým neopustíte jednosmernú ulicu alebo nezvolíte správny smer jazdy.

**Železničné priecestie**: zariadenie zobrazí vzdialenosť k blížiacemu sa železničnému priecestiu.

- **Prechod divej zveri**: zariadenie prehrá zvukový tón, ktorý signalizuje oblasť prechodu divej zveri.
- **Zákruty**: zariadenie prehrá zvukový tón, ktorý signalizuje zákrutu na ceste.
- **Pomalšia cestná premávka**: keď sa pri vyššej rýchlosti priblížite k miestu s pomalšou cestnou premávkou, zariadenie prehrá zvukový tón, ktorý signalizuje pomalšiu cestnú premávku. Ak má zariadenie používať túto funkciu, musí prijímať dopravné informácie (*[Cestná premávka](#page-28-0)*, strana 23).

**Stavebná zóna**: zariadenie prehrá zvukový tón a zobrazí správu, keď sa priblížite k stavebnej zóne.

**Uzávierka pruhu**: zariadenie prehrá zvukový tón a zobrazí správu, keď sa priblížite k uzávierke pruhu.

**Plánovanie prestávok**: ak neprerušovane jazdíte dlhšiu dobu, zariadenie prehrá zvukový tón a navrhne najbližšie odpočívadlá.

## <span id="page-12-0"></span>Zapnutie alebo vypnutie upozornení vodiča

Môžete zapnúť a vypnúť viacero typov upozornení vodiča.

- **1** Vyberte položky **Nastavenia** > **Asistent vodiča** > **Upozornenia vodiča**.
- **2** Označte alebo zrušte označenie začiarkavacieho políčka pri jednotlivých upozorneniach.

## Vyhľadávanie a ukladanie polôh

Mapy nahraté v zariadení obsahujú miesta, ako sú napríklad reštaurácie, hotely, autoservisy a podrobné informácie o uliciach. Ponuka Kam viesť? vám pomôže nájsť cieľové miesto pomocou niekoľkých spôsobov prehľadávania, vyhľadávania a ukladania týchto informácií.

V hlavnej ponuke vyberte položku **Kam viesť?**.

- Na rýchle vyhľadanie všetkých miest v zariadení vyberte položku **Vyhľadať** (*Vyhľadanie polohy: panel vyhľadávania*, strana 7).
- Ak chcete nájsť adresu, vyberte položku **Adresa** (*[Vyhľadanie adresy](#page-13-0)*, strana 8).
- Ak chcete prehľadávať alebo vyhľadať vopred nahraté body záujmu podľa kategórie, vyberte položku **Kategórie** (*[Vyhľadanie polohy podľa kategórie](#page-14-0)*, strana 9).
- Ak chcete hľadať v blízkosti iného mesta alebo oblasti, vyberte položku  $\bigcirc$  vedľa aktuálnej oblasti vyhľadávania (*[Zmena oblasti vyhľadávania](#page-14-0)*, strana 9).
- Ak chcete zobraziť a upraviť uložené miesta, vyberte položku **Uložené** (*[Uloženie polôh](#page-17-0)*, strana 12).
- Ak chcete zobraziť miesta, ktoré ste nedávno vybrali z výsledkov vyhľadávania, vyberte položku **Naposledy použité** (*[Zobrazenie naposledy nájdených polôh](#page-16-0)*, strana 11).
- Ak si chcete prezrieť a vyhľadať Tripadvisor® hodnotenia cestujúcich, vyberte položku **Tripadvisor**  (*[Tripadvisor](#page-15-0)*, strana 10).
- Na navigáciu na špecifické zemepisné súradnice vyberte položku **Súradnice** (*[Vyhľadanie polohy pomocou](#page-16-0) súradníc*[, strana 11\)](#page-16-0).

## Vyhľadanie polohy: panel vyhľadávania

Panel vyhľadávania môžete použiť na vyhľadanie polohy zadaním kategórie, názvu značky, adresy alebo názvu mesta.

- **1** Vyberte **Kam viesť?**.
- **2** Na paneli vyhľadávania vyberte **Vyhľadať**.
- **3** Zadajte celé hľadané slovo alebo jeho časť.

Navrhované hľadané slová sa zobrazia pod panelom vyhľadávania.

- **4** Vyberte možnosť:
	- Ak chcete vyhľadať podnik určitého typu, zadajte názov kategórie (napríklad "kiná").
	- Ak chcete vyhľadať názov podniku, zadajte jeho celý názov alebo jeho časť.
	- Ak chcete vyhľadať adresu v blízkosti, zadajte číslo domu a ulicu.
	- Ak chcete vyhľadať adresu v inom meste, zadajte číslo domu, názov ulice, mesto a štát.
	- Ak chcete vyhľadať mesto, zadajte mesto a štát.
	- Ak chcete vyhľadať súradnice, zadajte súradnice zemepisnej šírky a zemepisnej dĺžky.
- **5** Vyberte možnosť:
	- Ak chcete vyhľadávať pomocou navrhovaného hľadaného výrazu, vyberte príslušný výraz.
	- Ak chcete vyhľadávať pomocou textu, ktorý ste zadali, vyberte ikonu  $\mathsf Q$ .
- **6** V prípade potreby vyberte lokalitu.

## <span id="page-13-0"></span>Vyhľadanie adresy

**POZNÁMKA:** poradie krokov sa môže zmeniť v závislosti od údajov mapy načítaných v zariadení.

- **1** Vyberte položku **Kam viesť?**.
- **2** V prípade potreby vyberte položku ♥ na vyhľadávanie v blízkosti iného mesta alebo oblasti.
- **3** Vyberte položku **Adresa**.
- **4** Pri zadávaní informácií o adrese postupujte podľa pokynov na obrazovke.
- **5** Vyberte adresu.

## Výsledky vyhľadávania polohy

Výsledky vyhľadávania polohy sa predvolene zobrazujú v zozname, pričom hore je uvedená najbližšia poloha. Po prejdení nižšie môžete zobraziť ďalšie výsledky.

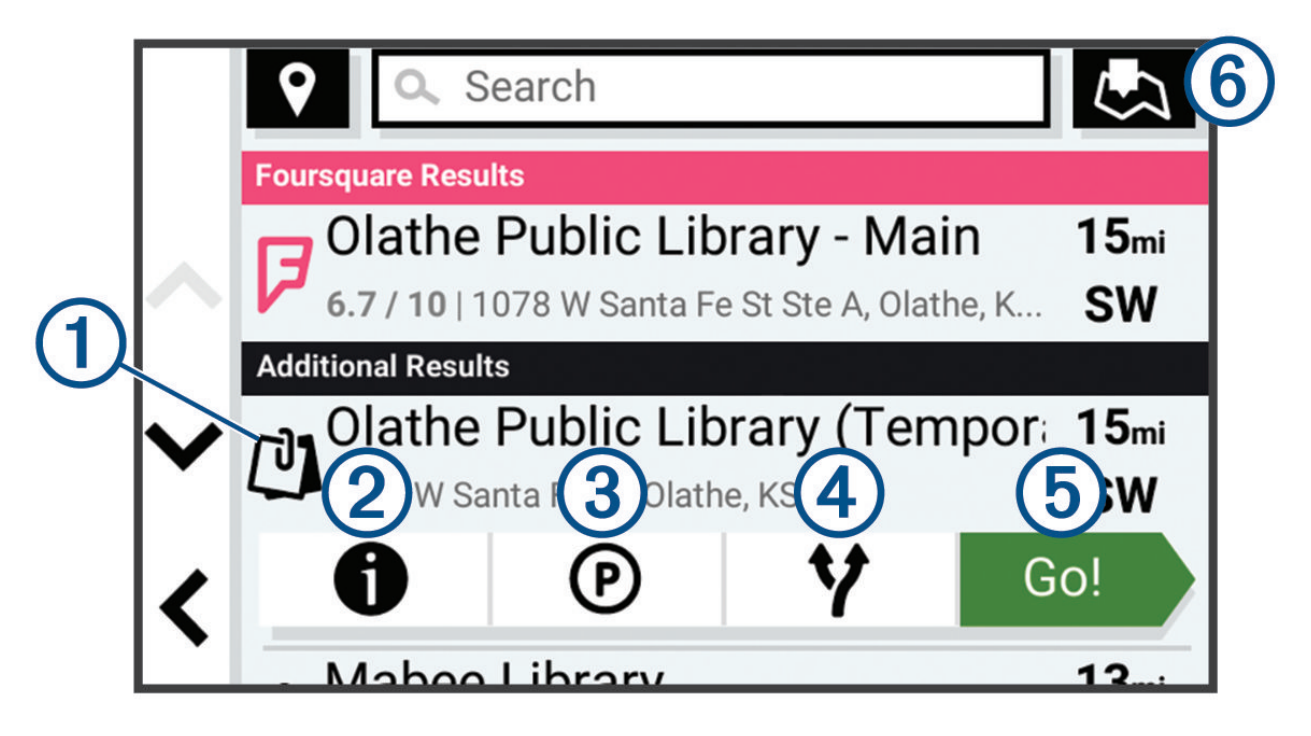

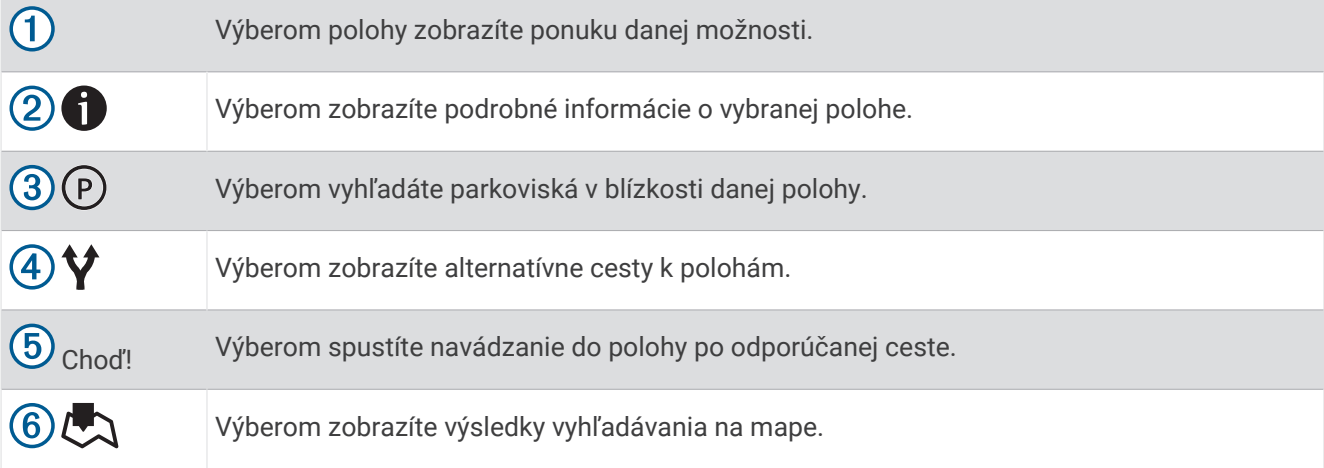

## <span id="page-14-0"></span>Zmena oblasti vyhľadávania

Zariadenie predvolene vyhľadáva polohu v blízkosti vašej aktuálnej polohy. Vyhľadávať môžete aj v iných oblastiach, napríklad v blízkosti vášho cieľového miesta, v blízkosti iného mesta alebo pozdĺž vašej aktívnej cesty.

- **1** Vyberte položku **Kam viesť?**.
- **2** Vyberte položku  $\blacktriangledown$  vedľa aktuálnej oblasti vyhľadávania  $(1)$ .

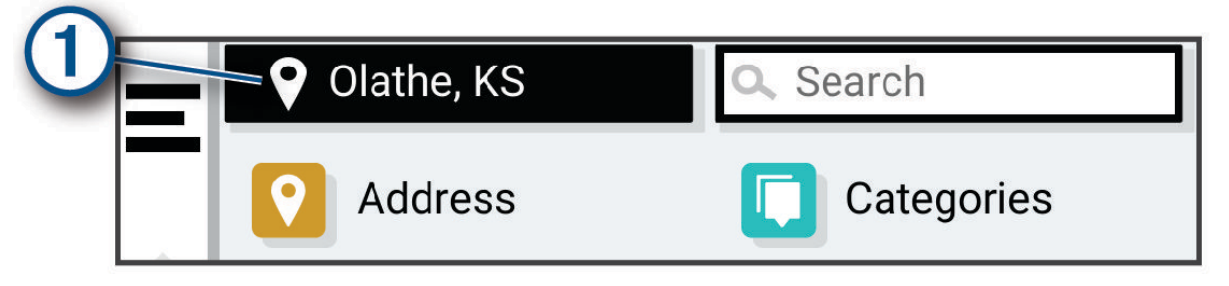

- **3** Vyberte oblasť vyhľadávania.
- **4** V prípade potreby postupujte podľa pokynov na obrazovke a vyberte konkrétnu polohu.

Vybraná oblasť vyhľadávania sa zobrazí vedľa položky . Keď vyhľadávate polohu pomocou niektorej z možností v ponuke Kam viesť?, zariadenie najprv navrhne polohy v blízkosti tejto oblasti.

## Body záujmu

#### *OZNÁMENIE*

Ste zodpovední za porozumenie a dodržiavanie všetkých platných pravidiel, zákonov a nariadení týkajúcich sa bodov záujmu.

Bod záujmu je miesto, ktoré môže byť pre vás užitočné alebo zaujímavé. Body záujmu sú usporiadané podľa kategórií a môžu obsahovať obľúbené ciele, ako napríklad čerpacie stanice, reštaurácie, hotely a zábavné centrá.

### Vyhľadanie polohy podľa kategórie

- **1** Vyberte **Kam viesť?**.
- **2** Vyberte kategóriu alebo vyberte **Kategórie**.
- **3** V prípade potreby vyberte podkategóriu.
- **4** Vyberte polohu.

#### Vyhľadávanie v rámci kategórie

Po vyhľadaní bodu záujmu môžu niektoré kategórie zobraziť zoznam rýchleho vyhľadávania, ktorý uvádza posledné štyri zvolené ciele.

- **1** Vyberte položky **Kam viesť?** > **Kategórie**.
- **2** Vyberte kategóriu.
- **3** Vyberte možnosť:
	- V zozname rýchleho vyhľadávania v pravej časti obrazovky vyberte cieľové miesto.

V zozname rýchleho vyhľadávania sa uvádza zoznam naposledy nájdených polôh vo vybranej kategórii.

• V prípade potreby vyberte podkategóriu a vyberte cieľové miesto.

## <span id="page-15-0"></span>Foursquare<sup>®</sup>

#### *OZNÁMENIE*

Spoločnosť Garmin nezodpovedá za presnosť ani aktuálnosť informácií poskytovaných aplikáciou Foursquare. Ste zodpovední za porozumenie a dodržiavanie všetkých platných pravidiel, zákonov a nariadení týkajúcich sa bodov záujmu.

Foursquare je sociálna sieť založená na polohe. Vo vašom zariadení sú vopred nahraté milióny bodov záujmu aplikácie Foursquare, ktoré sú vo výsledkoch vyhľadávania polohy označené logom Foursquare.

#### Prehľadávanie Foursquare bodov záujmu

Môžete prehľadávať body záujmu Foursquare nahraté vo svojom zariadení.

Vyberte položky **Kam viesť?** > **Foursquare®**.

#### Zobrazenie podrobných informácií o polohe Foursquare

Môžete zobraziť informácie o polohe Foursquare a hodnotenia používateľov.

- **1** Vo výsledkoch vyhľadávania polohy vyberte bod záujmu Foursquare.
- 2 Vyberte položku $\bigoplus$ .

## **Tripadvisor**

#### *OZNÁMENIE*

Spoločnosť Garmin nezodpovedá za presnosť ani aktuálnosť informácií o Tripadvisor.

Ste zodpovední za porozumenie a dodržiavanie všetkých platných pravidiel, zákonov a nariadení týkajúcich sa bodov záujmu.

Vaše zariadenie obsahuje Tripadvisor hodnotenia cestujúcich. Hodnotenia Tripadvisor sa automaticky zobrazia v zozname výsledkov vyhľadávania pre reštaurácie, hotely a atrakcie. Môžete tiež vyhľadávať okolité body záujmu služby Tripadvisor a triediť ich podľa vzdialenosti alebo popularity.

#### Vyhľadanie Tripadvisor bodov záujmu

- **1** Vyberte položky **Kam viesť?** > **Tripadvisor**.
- **2** Vyberte kategóriu.
- **3** V prípade potreby vyberte podkategóriu. Zobrazí sa zoznam blízkych bodov záujmu Tripadvisor pre danú kategóriu.
- **4** Vyberte položku **Zoradiť výsledky** a filtrujte zobrazené body záujmu podľa vzdialenosti alebo obľúbenosti (voliteľné).
- **5** Vyberte položku **Q** a zadajte dopyt (voliteľné).

### Navigácia k bodom záujmu na mieste

**POZNÁMKA:** táto funkcia nemusí byť dostupná vo všetkých oblastiach alebo pre všetky modely produktov.

Môžete vytvoriť trasu k bodu záujmu (POI) v rámci väčšieho miesta, ako je napríklad obchod v nákupnom centre alebo konkrétny terminál na letisku.

- **1** Vyberte položky **Kam viesť?** > **Vyhľadať**.
- **2** Zadajte názov miesta a vyberte položku **Q**.
- **3** Vyberte miesto.

Zobrazí sa zoznam kategórií pre body záujmu (POI) na mieste.

**4** Vyberte kategóriu, vyberte polohu a zvoľte položku **Choď!**.

Zariadenie vytvorí trasu k parkovaciemu miestu alebo ku vchodu na miesto, ktoré je najbližšie k bodu záujmu. Keď prídete do cieľa, odporúčané parkovacie miesto bude označené šachovnicovou vlajkou. Bod so štítkom označuje polohu bodu záujmu na mieste.

## <span id="page-16-0"></span>Nástroje vyhľadávania

Nástroje vyhľadávania vám umožňujú vyhľadávať konkrétne typy miest reagovaním na výzvy na obrazovke.

#### Vyhľadanie križovatky

Môžete vyhľadať križovatku, rázcestie, diaľnice alebo iné cesty.

- **1** Vyberte položky **Kam viesť?** > **Križovatky**.
- **2** Pri zadávaní informácií o ulici postupujte podľa pokynov na obrazovke.
- **3** Vyberte križovatku.

#### Vyhľadanie čerpacích staníc a informácií o cenách paliva

Aby ste mohli používať túto funkciu, vaše zariadenie musí byť pripojené k podporovanému telefónu so spustenou aplikáciou Garmin Drive .

Môžete nájsť najbližšie čerpacie stanice a porovnať ceny paliva.

- **1** Vyberte položky **Kam viesť?** > **Ceny paliva**.
- **2** V prípade potreby vyberte položky > **Typ paliva**, zvoľte typ paliva a potom vyberte položku **Uložiť**.
- **3** Vyberte čerpaciu stanicu.

#### Vyhľadanie polohy pomocou súradníc

Polohu môžete vyhľadať na základe súradníc zemepisnej šírky a dĺžky.

- **1** Vyberte položky **Kam viesť?** > **Súradnice**.
- **2** V prípade potreby vyberte položku a zmeňte formát súradníc alebo údaj.
- **3** Zadajte súradnice zemepisnej šírky a zemepisnej dĺžky.
- **4** Vyberte možnosť:
	- Ak chcete uložiť súradnice daného miesta, vyberte položku **Uložiť**.
	- Ak chcete spustiť trasu na miesto určené súradnicami, vyberte položku **Choď!**.

## Parkovisko

#### Vyhľadanie parkoviska v blízkosti vašej aktuálnej polohy

- **1** Vyberte položky **Kam viesť?** > **Kategórie** > **Park.**.
- **2** Vyberte parkovacie miesto.
- **3** Vyberte položku **Choď!**.

#### Vyhľadanie parkovacieho miesta v blízkosti zadanej polohy

- **1** Vyberte položku **Kam viesť?**.
- **2** Vyhľadajte lokalitu.
- **3** Z výsledkov vyhľadávania polohy vyberte polohu.
- **4** Vyberte položku  $(P)$ .

Zobrazí sa zoznam parkovísk v blízkosti vybranej polohy.

- **5** Vyberte parkovacie miesto.
- **6** Vyberte položku **Choď!**.

## Zobrazenie naposledy nájdených polôh

Zariadenie ukladá históriu posledných 50 polôh, ktoré ste našli.

Vyberte položky **Kam viesť?** > **Naposledy použité**.

#### Zmazanie zoznamu naposledy nájdených miest

Vyberte položky **Kam viesť?** > **Naposledy použité** > > **Vynulovať** > **Áno**.

## <span id="page-17-0"></span>Zobrazovanie informácií o aktuálnej polohe

Stránku Kde som? môžete použiť na zobrazenie informácií o vašej aktuálnej polohe. Toto je užitočná funkcia, ak potrebujete oznámiť personálu núdzovej linky svoju polohu.

Na mape vyberte vozidlo.

## Vyhľadanie núdzových služieb a čerpacích staníc

Ak chcete vyhľadať najbližšie nemocnice, policajné stanice a čerpacie stanice, použite stránku Kde som?.

- **1** Na mape vyberte vozidlo.
- **2** Vyberte položky **Nemocnice**, **Policajné stanice** alebo **Palivo**. **POZNÁMKA:** niektoré kategórie služieb nie sú k dispozícii vo všetkých oblastiach. Zobrazí sa zoznam vybraných služieb, s najbližšími navrchu.
- **3** Vyberte polohu.
- **4** Vyberte jednu z možností:
	- Ak sa chcete využiť navigáciu k polohe, vyberte položku **Choď!**
	- Ak chcete zobraziť telefónne číslo a ďalšie informácie o polohe, vyberte položku $\bigoplus$ .

## Získavanie smerov k vašej aktuálnej polohe

Ak potrebujete povedať inej osobe, ako sa dostane k vašej aktuálnej polohe, vaše zariadenie vám môže poskytnúť zoznam smerov.

- **1** Na mape vyberte vozidlo.
- **2** Vyberte položky > **Smer ku mne**.
- **3** Vyberte štartovaciu polohu.
- **4** Vyberte položku **Vybrať**.

## Pridanie skratky

Do ponuky Kam viesť? môžete pridať skratky. Skratka môže smerovať na miesto, kategóriu alebo na nástroj vyhľadávania.

Ponuka Kam viesť? môže obsahovať max. 36 ikon skratiek.

- **1** Vyberte **Kam viesť?** > **Pridať skratku**.
- **2** Vyberte položku.

### Odstránenie skratky

- **1** Vyberte položky **Kam viesť?** > > **Odstrániť skratky**.
- **2** Vyberte skratku na odstránenie.
- **3** Potvrdenie vykonajte opätovným výberom skratky.
- **4** Vyberte možnosť **Hotovo**.

## Uloženie polôh

#### Uloženie polohy

- **1** Vyhľadajte polohu (*[Vyhľadanie polohy podľa kategórie](#page-14-0)*, strana 9).
- **2** Vyberte polohu z výsledkov vyhľadávania.
- **3** Vyberte položku > **Uložiť**.
- **4** V prípade potreby zadajte názov a vyberte **Hotovo**.
- **5** Vyberte položku **Uložiť**.

## <span id="page-18-0"></span>Uloženie aktuálnej polohy

- **1** Na mape vyberte ikonu vozidla.
- **2** Vyberte položku **Uložiť**.
- **3** Zadajte názov a vyberte položku **Hotovo**.

## Upravenie uloženej polohy

- **1** Vyberte položky **Kam viesť?** > **Uložené**.
- **2** V prípade potreby vyberte kategóriu.
- **3** Vyberte polohu.
- 4 Vyberte položku $\bigoplus$ .
- **5** Vyberte položky **za byla Vyberté**.
- **6** Vyberte jednu z možností:
	- Vyberte **Názov**.
	- Vyberte **Telefónne číslo**.
	- Ak chcete k uloženej polohe priradiť kategórie, vyberte položku **Kategórie**.
	- Ak chcete zmeniť symbol používaný na označenie uloženej polohy na mape, vyberte položku **Zmena mapového symbolu**.
- **7** Upravte informácie.
- **8** Vyberte možnosť **Hotovo**.

## Priradenie kategórií k uloženej polohe

Na organizovanie svojich uložených polôh môžete pridať vlastné kategórie.

**POZNÁMKA:** kategórie sa v ponuke uložených polôh zobrazia, keď uložíte najmenej 12 polôh.

- **1** Vyberte položky **Kam viesť?** > **Uložené**.
- **2** Vyberte polohu.
- **3** Vyberte položku $\bullet$ .
- **4** Vyberte položky > **Upraviť** > **Kategórie**.
- **5** Zadajte jeden alebo viac názvov kategórií a oddeľte ich čiarkami.
- **6** V prípade potreby vyberte navrhovanú kategóriu.
- **7** Vyberte možnosť **Hotovo**.

## Vymazanie uloženej polohy

**POZNÁMKA:** vymazané polohy sa nedajú obnoviť.

- **1** Vyberte **Kam viesť?** > **Uložené**.
- **2** Vyberte položku > **Vymazať**.
- **3** Označte začiarkavacie políčko vedľa položiek, ktoré chcete odstrániť a vyberte **Vymazať** > **Áno**.

## Nasledovanie cesty

## <span id="page-19-0"></span>**Cesty**

Trasa je cesta z aktuálnej polohy do jedného alebo viacerých cieľových miest.

- Zariadenie vypočíta odporúčanú trasu do cieľového miesta podľa preferencií, ktoré nastavíte, vrátane režimu výpočtu trasy (*[Zmena režimu výpočtu trasy](#page-22-0)*, strana 17) a obmedzení (*[Vyhnutie sa zdržaniam, mýtu a](#page-23-0) oblastiam*[, strana 18\)](#page-23-0).
- Navigáciu do cieľového miesta môžete rýchlo spustiť použitím odporúčanej trasy alebo výberom alternatívnej trasy (*Spustenie cesty*, strana 14).
- Ak sa na trase nachádzajú konkrétne cesty, ktoré chcete použiť alebo ktorým sa chcete vyhnúť, môžete trasu prispôsobiť (*[Tvarovanie vašej trasy](#page-22-0)*, strana 17).
- Do trasy môžete pridať viacero cieľových miest (*[Pridanie polohy do vašej trasy](#page-22-0)*, strana 17).

## Spustenie cesty

- **1** Vyberte položku **Kam viesť?** a vyhľadajte polohu (*[Vyhľadávanie a ukladanie polôh](#page-12-0)*, strana 7).
- **2** Vyberte polohu.
- **3** Vyberte možnosť:
	- Ak chcete spustiť navigáciu použitím odporúčanej trasy, vyberte položku **Choď!**.
	- Ak chcete vybrať alternatívnu trasu, vyberte položku  $\mathbf \hat{Y}$  a vyberte trasu. Alternatívne trasy sú zobrazené v pravej časti mapy.
	- Ak chcete upraviť dráhu trasy, vyberte položky  $\forall$  > Upraviť trasu a pridajte do trasy tvarovacie body (*[Tvarovanie vašej trasy](#page-22-0)*, strana 17).

Zariadenie vypočíta trasu do cieľového miesta a naviguje vás pomocou hlasových výziev a informácií na mape (*[Trasa na mape](#page-20-0)*, strana 15). Na niekoľko sekúnd sa na okraji mapy zobrazí náhľad hlavných ciest na trase. Ak potrebujete zastaviť na ďalších cieľových miestach, môžete tieto polohy pridať do svojej trasy (*[Pridanie](#page-22-0)  [polohy do vašej trasy](#page-22-0)*, strana 17).

#### Spustenie trasy pomocou mapy

Trasu môžete spustiť výberom polohy na mape.

- **1** Vyberte položku **Zobraziť mapu**.
- **2** Ak chcete zobraziť oblasť pre vyhľadávanie, potiahnite mapu a priblížte ju.
- **3** Vyberte jednu z možností:
	- Vyberte značku polohy.
	- Vyberte bod, napríklad ulicu, križovatku alebo adresu.
- **4** Vyberte položku **Choď!**.

#### Cesta domov

Pri prvom spustení cesty domov vás zariadenie vyzve, aby ste zadali domovskú polohu.

- **1** Vyberte položky **Kam viesť?** > **Naviguj Domov**.
- **2** V prípade potreby zadajte domovskú polohu.

#### Upravenie domovskej polohy

- **1** Vyberte položky **Kam viesť?** > > **Nastaviť domovskú polohu**.
- **2** Zadajte domovskú polohu.

## <span id="page-20-0"></span>Trasa na mape

Počas jazdy vás zariadenie naviguje k cieľovému miestu pomocou hlasových výziev a informácií na mape. Pokyny týkajúce sa ďalšej odbočky, výjazdu alebo iné kroky sa zobrazia v hornej časti mapy.

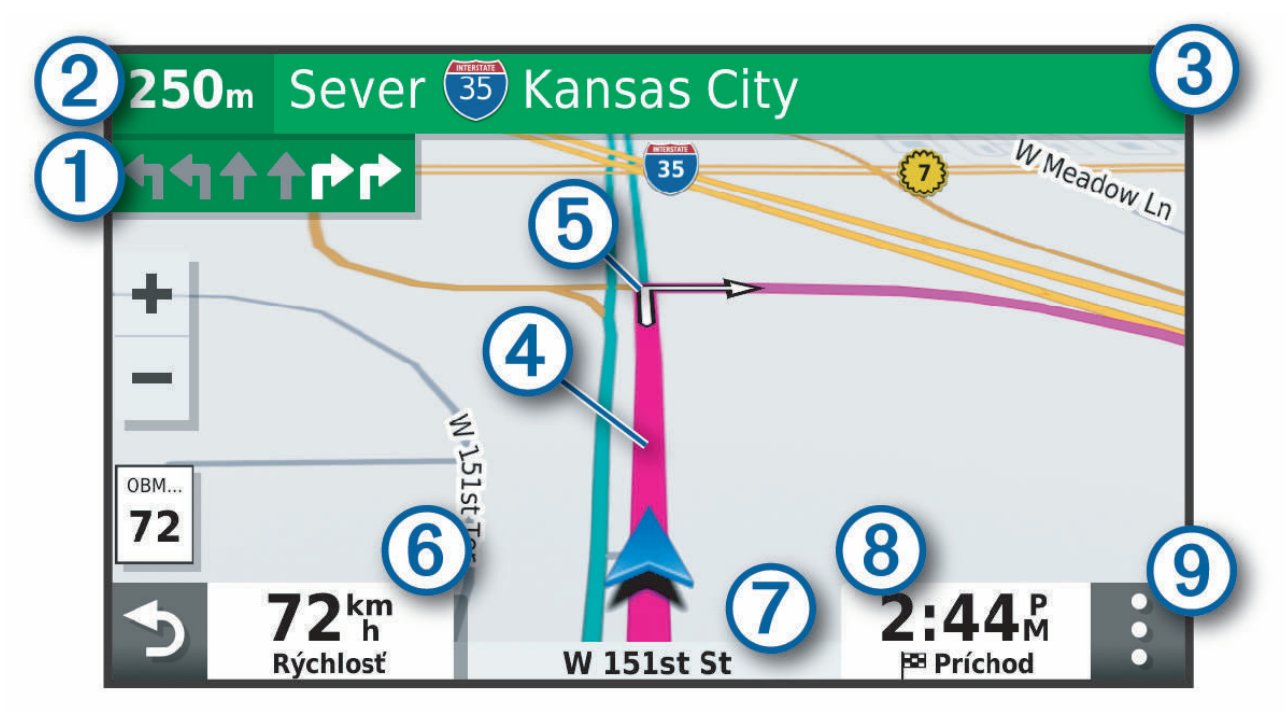

- Nasledujúca akcia na trase. V prípade dostupnosti označuje nasledujúcu odbočku, výjazd alebo inú akciu 1 a pruh, v ktorom by ste mali jazdiť.
- <u>(2</u> Vzdialenosť k ďalšej akcii.
- Názov ulice alebo výjazd spojené s ďalšou akciou.  $\left( 3\right)$
- Trasa označená na mape.  $\boldsymbol{(4)}$
- $(5)$ Nasledujúca akcia na trase. Šípky na mape označujú polohu najbližších akcií.
- (6) Rýchlosť vozidla.
- (7) Názov cesty, po ktorej práve cestujete.
	- Odhadovaný čas príjazdu.
- **TIP:** dotknutím sa tohto poľa môžete zmeniť v ňom zobrazené informácie (*[Ako zmeniť údajové pole mapy](#page-27-0)*, [strana 22](#page-27-0)).
- $\left( 9\right)$  Nástroje mapy. Nájdete tu nástroje, pomocou ktorých môžete zobraziť ďalšie informácie o trase a okolí.

## <span id="page-21-0"></span>Zobrazenie odbočiek a smerov

Počas navigácie po trase môžete zobraziť blížiace sa odbočky, zmeny jazdných pruhov alebo ďalšie smery na vašej trase.

- **1** Na mape vyberte požadovanú možnosť:
	- Ak chcete počas navigácie zobraziť blížiace sa odbočky a smery, vyberte položku > **Odbočky**. Nástroj mapy zobrazí vedľa mapy najbližších niekoľko odbočiek alebo smerov. Zoznam sa automaticky aktualizuje počas navigácie po trase.
	- Ak chcete zobraziť kompletný zoznam odbočiek a smerov pre celú trasu, vyberte textovú lištu v hornej časti mapy.
- **2** Vyberte odbočku alebo smer (voliteľné).

Zobrazia sa podrobné informácie. V prípade dostupnosti sa ku križovatkám na hlavných cestách môže zobraziť obrázok križovatky.

### Zobrazenie celej cesty na mape

- **1** Počas navigovania po ceste vyberte ľubovoľné miesto na mape.
- **2** Vyberte položku .

## Príchod do cieľa

Keď sa priblížite k cieľu, zariadenie vám poskytne informácie, pomocou ktorých dôjdete až na koniec svojej cesty.

- $\cdot$   $\cdot$   $\cdot$  označuje polohu vášho cieľa na mape a hlasový pokyn oznámi, že sa približujete k svojmu cieľu.
- Keď zastanete v cieli, zariadenie automaticky ukončí cestu. Ak zariadenie nezistí príchod do cieľa automaticky, môžete cestu ukončiť výberom položiek > **Stop**.

## Parkovisko v blízkosti cieľa

Zariadenie vám môže pomôcť vyhľadať parkovacie miesto v blízkosti vášho cieľa. Keď sa priblížite k niektorým cieľom, zariadenie automaticky navrhne parkovacie miesta.

- **1** Vyberte jednu z možností:
	- Keď zariadenie navrhne parkovanie, výberom možnosti **Viac** zobrazíte všetky navrhované parkovacie miesta.

**POZNÁMKA:** keď vyberiete navrhované parkovacie miesto, zariadenie automaticky zaktualizuje vašu trasu.

- Ak zariadenie nenavrhuje parkovacie miesta, vyberte položky **Kam viesť?** > **Kategórie** > **Park.** a vyberte > **Cieľa**.
- **2** Vyberte parkovacie miesto a následne položku **Choď!**.

Zariadenie vás bude navigovať k parkovisku.

## <span id="page-22-0"></span>Zmena aktívnej cesty

#### Pridanie polohy do vašej trasy

Zemepisný bod môžete pridať na trasu len počas navigácie po trase (*[Spustenie cesty](#page-19-0)*, strana 14).

Polohy môžete pridať do stredu alebo na koniec svojej trasy. Do trasy môžete pridať napríklad čerpaciu stanicu ako ďalšie cieľové miesto.

**TIP:** ak chcete vytvoriť komplexné trasy s viacerými cieľovými miestami alebo plánovanými zastávkami, trasu môžete naplánovať, upraviť a uložiť pomocou plánovača trasy (*[Plánovanie trasy](#page-30-0)*, strana 25).

- **1** Na mape vyberte  $\leq$  > **Kam viest**?.
- **2** Vyhľadajte polohu (*[Vyhľadávanie a ukladanie polôh](#page-12-0)*, strana 7).
- **3** Vyberte polohu.
- **4** Vyberte položku **Choď!**.
- **5** Vyberte možnosť:
	- Ak chcete do trasy pridať polohu ako ďalšie cieľové miesto, vyberte položku **Pridať ako ďalšiu zast.**.
	- Ak chcete pridať polohu na koniec trasy, vyberte položku Pridať ako poslednú zastávku.**Pridať ako posl. zast.**
	- Ak chcete pridať polohu a upraviť poradie cieľových miest na trase, vyberte položku **Pridať k aktívnej trase**.

Zariadenie prepočíta trasu, zahrnie do nej pridané polohy a navedie vás k cieľovým miestam v príslušnom poradí.

#### Tvarovanie vašej trasy

Pred tvarovaním trasy musíte spustiť trasu (*[Spustenie cesty](#page-19-0)*, strana 14).

Trasu môžete tvarovať manuálne a zmeniť jej dráhu. Takto môžete nasmerovať trasu na určité cesty alebo prechádzať cez určité oblasti bez pridania cieľového miesta do trasy.

- **1** Vyberte ktorékoľvek miesto na mape.
- **2** Vyberte **Tvar trasy**.

**TIP:** výberom ikony môžete mapu priblížiť a vybrať presnejšiu polohu.

Zariadenie prejde do režimu tvarovania trasy a prepočíta trasu tak, aby prešla vybraným miestom.

- **3** Vyberte položku **Choď!**.
- **4** V prípade potreby vyberte možnosť:
	- Ak chcete do trasy pridať viac tvarovacích bodov, vyberte na mape ďalšie polohy.
	- Ak chcete odstrániť tvarovací bod, vyberte ho a vyberte položku **Odstrániť**.

#### Použitie obchádzky

Môžete použiť obchádzku určenej dĺžky na vašej ceste alebo obchádzku okolo stanovených ciest. Je to užitočné, ak narazíte na stavebné oblasti, uzatvorené cesty alebo zlý stav vozovky.

- **1** Na mape vyberte položku > **Upraviť trasu**.
- **2** Vyberte možnosť:
	- Ak chcete počas trasy obísť určitý úsek, vyberte položku **Obchádzka úseku cesty**.
	- Ak chcete počas trasy použiť obchádzku po konkrétnej ceste, vyberte položku **Obchádzka po inej ceste**.

### Zmena režimu výpočtu trasy

- **1** Vyberte položky **Nastavenia** > **Navigácia** > **Režim výpočtu**.
- **2** Vyberte možnosť:
	- Položku **Rýchlejší čas** vyberte, ak chcete vypočítať trasy, ktoré sú rýchlejšie na jazdu, ale na vzdialenosť môžu byť dlhšie.

## <span id="page-23-0"></span>Zastavenie cesty

Na mape vyberte položku **= > Stop**.

## Vyhnutie sa zdržaniam, mýtu a oblastiam

#### Vyhnutie sa dopravným zdržaniam na trase

Ak sa chcete vyhnúť dopravným zdržaniam, musíte prijímať informácie o cestnej premávke (Receiving Traffic Data Using a Traffic Receiver).

Predvolene zariadenie automaticky optimalizuje vašu trasu tak, aby ste sa vyhli dopravným zdržaniam. Ak ste v nastaveniach cestnej premávky túto možnosť vypli (*[Nastavenia cestnej premávky](#page-35-0)*, strana 30), dopravné zdržania môžete zobraziť a obísť manuálne.

- **1** Počas navigovania po trase vyberte položku > **Cestná premávka**.
- **2** Ak je to možné, vyberte položku **Alternatívna trasa**.
- **3** Vyberte položku **Choď!**.

#### Vyhýbanie sa cestám s mýtom

Zariadenie sa dokáže vyhnúť úsekom s obmedzeniami, ako sú cesty s mýtom, mosty s mýtom alebo dopravné zápchy. Ak nie sú dostupné žiadne alternatívne trasy, zariadenie vytvorí trasu aj so spoplatneným úsekom.

- **1** Vyberte položky **Nastavenia** > **Navigácia** > **Obmedzenia** > **Mýto**.
- **2** Vyberte položku **Uložiť**.

#### Vyhýbanie sa úsekom ciest

- **1** Vyberte možnosť **Nastavenia** > **Navigácia** > **Obmedzenia**.
- **2** Vyberte úseky ciest, ktorým sa chcete na vašej trase vyhnúť, a vyberte položku **Uložiť**.

#### Vlastné obmedzenia

Vlastné obmedzenia vám umožňujú vybrať konkrétne oblasti alebo časti cesty, ktorým sa chcete vyhnúť. Pri výpočte trasy sa zariadenie vyhne týmto oblastiam alebo cestám s výnimkou prípadov, keď nie je dostupná žiadna iná primeraná trasa.

#### Vyhýbanie sa ceste

- **1** Vyberte **Nastavenia** > **Navigácia** > **Vlastné obmedzenia**.
- **2** V prípade potreby vyberte možnosť **Pridať miesto vyhnutia sa**.
- **3** Vyberte **Pridať cestu vyhnutia sa**.
- **4** Vyberte počiatočný bod časti cesty, ktorej sa chcete vyhnúť, a vyberte **Ďalej**.
- **5** Vyberte koncový bod časti cesty a vyberte **Ďalej**.
- **6** Vyberte možnosť **Hotovo**.

#### Vyhýbanie sa oblasti

- **1** Vyberte **Nastavenia** > **Navigácia** > **Vlastné obmedzenia**.
- **2** V prípade potreby vyberte možnosť **Pridať miesto vyhnutia sa**.
- **3** Vyberte **Pridať oblasť vyhnutia sa**.
- **4** Vyberte ľavý horný roh oblasti, ktorej sa chcete vyhnúť, a vyberte **Ďalej**.
- **5** Vyberte pravý dolný roh oblasti, ktorej sa chcete vyhnúť, a vyberte **Ďalej**. Zvolená oblasť bude na mape vytieňovaná.
- **6** Vyberte možnosť **Hotovo**.

#### <span id="page-24-0"></span>Vypnutie vlastných obmedzení

Vlastné obmedzenie môžete zakázať bez toho, aby ste ho odstránili.

- **1** Vyberte **Nastavenia** > **Navigácia** > **Vlastné obmedzenia**.
- **2** Vyberte obmedzenie.
- **3** Vyberte položky > **Vypnúť**.

#### Vymazanie vlastných obmedzení

- **1** Vyberte **Nastavenia** > **Navigácia** > **Vlastné obmedzenia** > .
- **2** Vyberte možnosť:
	- Ak chcete odstrániť všetky vlastné obmedzenia, zvoľte možnosť **Vybrať všetko** > **Vymazať**.
	- Ak chcete odstrániť niektoré z vlastných obmedzení, vyberte ho a zvoľte **Vymazať**.

## Používanie mapy

Mapu môžete použiť na navigáciu trasy (*[Trasa na mape](#page-20-0)*, strana 15) alebo zobrazenie mapy svojho okolia v prípade, že nie je aktívna žiadna trasa.

- **1** Vyberte položku **Zobraziť mapu**.
- **2** Vyberte ktorékoľvek miesto na mape.
- **3** Vyberte jednu z možností:
	- Potiahnutím mapy sa posúvajte vľavo, vpravo, nahor alebo nadol.
	- Pre priblíženie a vzdialenie vyberte  $\blacktriangleright$  alebo  $\blacktriangleright$ .
	- Ak chcete prepnúť medzi zobrazením so severom na hornej strane, 2D a 3D zobrazeniami, vyberte položku  $\blacktriangle$ .
	- Ak chcete otvoriť plánovač trasy, vyberte položku (*[Plánovač trás](#page-29-0)*, strana 24).
	- Trasu začnite výberom polohy na mape a možnosti **Choď!** (*[Spustenie trasy pomocou mapy](#page-19-0)*, strana 14).

## Nástroje mapy

Nástroje mapy poskytujú rýchly prístup k informáciám a funkciám zariadenia počas zobrazenia mapy. Keď zapnete nástroj mapy, zobrazí sa v paneli na okraji mapy.

**Stop**: zastaví navádzanie po aktívnej trase.

**Upraviť trasu**: umožňuje použiť obchádzku alebo preskočiť polohy na trase.

**Stlmiť navigáciu**: stíši zvuk zariadenia.

- **Mestá pred vami**: zobrazuje najbližšie mestá a služby pozdĺž aktívnej trasy alebo diaľnice (*[Nástroj Cities Ahead](#page-25-0) [\(Mestá pred vami\)](#page-25-0)*, strana 20).
- **Pred vami**: zobrazí nasledujúce polohy na trase alebo na ceste, po ktorej práve cestujete (*[Pred vami](#page-25-0)*, [strana 20\)](#page-25-0).
- **Cestná premávka**: zobrazí dopravné podmienky na vašej trase alebo vo vašej oblasti (*[Zobrazenie](#page-26-0)  [nadchádzajúcej dopravnej situácie](#page-26-0)*, strana 21). Táto funkcia nie je dostupná vo všetkých oblastiach alebo pre všetky modely zariadení.
- **Údaje o trase**: zobrazí prispôsobiteľné údaje o trase, ako napr. rýchlosť alebo najazdené kilometre (*[Zobrazenie](#page-26-0)  [údajov o trase na mape](#page-26-0)*, strana 21).
- **Odbočky**: zobrazí zoznam blížiacich sa odbočiek na trase (*[Zobrazenie odbočiek a smerov](#page-21-0)*, strana 16).
- **Počasie**: zobrazí poveternostné podmienky vo vašej oblasti.
- **photoLive**: zobrazí dopravné kamery v reálnom čase z vašej predplatenej služby photoLive.
- **Nahlásiť kameru**: umožňuje vám nahlásiť kameru sledujúcu dodržiavanie rýchlosti a rešpektovanie semaforov. Tento nástroj je k dispozícii len v prípade, že máte v zariadení údaje o kamerách sledujúcich dodržiavanie rýchlosti a rešpektovanie semaforov a máte aktívne pripojenie k aplikácii Garmin Drive (*[Služby v reálnom](#page-27-0)  [čase, premávka a funkcie smartfónu](#page-27-0)*, strana 22).

## <span id="page-25-0"></span>Zobrazenie nástroja mapy

- **1** Na mape vyberte položku
- **2** Vyberte nástroj mapy. Nástroj mapy sa zobrazí v paneli na okraji mapy.
- **3** Po skončení používania nástroja mapy vyberte ikonu  $\mathbf{\times}$ .

## Pred vami

Nástroj Pred vami poskytuje informácie o blížiacich sa polohách na trase alebo ceste, po ktorej práve cestujete. Môžete zobraziť nadchádzajúce body záujmu podľa kategórie, napríklad reštaurácie, čerpacie stanice alebo odpočívadlá.

V nástroji Pred vami môžete nastaviť, ktoré kategórie sa budú zobrazovať.

### Zobrazenie nadchádzajúcich polôh

**1** Na mape vyberte položky > **Pred vami**.

Kým cestujete, nástroj mapy bude zobrazovať nasledujúcu lokalitu pozdĺž cesty alebo trasy.

- **2** Vyberte možnosť:
	- Ak nástroj mapy zobrazuje kategórie, vyberte kategóriu na zobrazenie zoznamu miest v tejto kategórii, ktoré sa nachádzajú v blízkosti.
	- Ak nástroj mapy zobrazuje nadchádzajúce miesta, vyberte miesto, aby sa zobrazili podrobnosti alebo sa spustila trasa na toto miesto.

#### Prispôsobenie kategórií v rámci funkcie Pred vami

Kategórie polôh, ktoré sa zobrazujú v nástroji Pred vami, môžete zmeniť.

- **1** Na mape vyberte  $\blacksquare$  > **Pred vami**.
- **2** Vyberte kategóriu.
- **3** Stlačte tlačidlo
- **4** Vyberte možnosť:
	- Ak chcete kategóriu presunúť v rámci zoznamu vyššie alebo nižšie, vyberte šípku vedľa názvu kategórie a potiahnite ju.
	- Ak chcete zmeniť kategóriu, vyberte ju.
	- Ak chcete vytvoriť vlastnú kategóriu, vyberte kategóriu, vyberte položku **Vlastné vyhľadávanie** a zadajte názov podniku alebo kategórie.
- **5** Vyberte položku **Uložiť**.

## Nástroj Cities Ahead (Mestá pred vami)

Keď cestujete po diaľnici alebo sa navigujete po trase, ktorá obsahuje diaľnicu, nástroj Cities Ahead prináša informácie o nadchádzajúcich mestách pozdĺž diaľnice. Pre každé mesto zobrazuje nástroj mapy vzdialenosť k výjazdu z diaľnice a dostupným službám. Podobné informácie sú uvedené na cestných označeniach na diaľniciach.

### Zobrazenie nadchádzajúcich miest a služieb pri výjazdoch

**1** Na mape vyberte položku > **Mestá pred vami**.

Keď cestujete po diaľnici alebo aktívnej trase, nástroj mapy bude zobrazovať informácie o nadchádzajúcich mestách a východoch.

**2** Vyberte mesto.

Zariadenie zobrazuje zoznam bodov záujmu, ktoré sa nachádzajú pri výjazde blízko zvoleného mesta, ako sú čerpacie stanice, ubytovanie alebo reštaurácie.

**3** Vyberte polohu a následne začnite navigovať výberom položky **Choď!**.

## <span id="page-26-0"></span>Informácie o trase

#### Zobrazenie údajov o trase na mape

Na mape vyberte položku > **Údaje o trase**.

#### Prispôsobenie dátových polí trasy

- **1** Na mape vyberte položku > **Údaje o trase**.
- **2** Vyberte dátové pole trasy.
- **3** Vyberte možnosť.

Nové dátové pole trasy sa zobrazí v nástroji mapy Údaje o trase.

### Zobrazenie údajov o trase

Údaje o trase ukazujú vašu rýchlosť a poskytujú štatistiky o vašej trase. Na mape vyberte položku **Rýchlosť**.

## Zobrazenie histórie trás

Vaše zariadenie si ukladá záznam prejdenej cesty.

- **1** Vyberte položky **Nastavenia** > **Zobrazenie mapy** > **Vrstvy mapy**.
- **2** Označte začiarkavacie políčko **História jázd**.

#### Vynulovanie informácií o trase

- **1** Na mape vyberte položku **Rýchlosť**.
- **2** Vyberte položky > **Vynulovať polia**.
- **3** Vyberte jednu z možností:
	- Keď sa nenavigujete po trase, výberom položky Vybrať všetko vynulujte všetky dátové polia na prvej stránke okrem tachometra.**Vybrať všetko**
	- Vyberte **Resetovať všetky údaje** a vynulujte trasu A a všetky údaje.
	- Výberom položky **Vynulovať trasu B** vynulujte počítadlo kilometrov.
	- Aby ste vynulovali maximálnu rýchlosť, dotknite sa položky **Vynulovať max. rýchlosť**.

## Zobrazenie nadchádzajúcej dopravnej situácie

#### *OZNÁMENIE*

Spoločnosť Garmin nezodpovedá za presnosť ani aktuálnosť informácií o cestnej premávke.

Ak chcete používať túto funkciu, zariadenie musí prijímať informácie o cestnej premávke (*[Cestná premávka](#page-28-0)*, [strana 23\)](#page-28-0).

Môžete zobraziť najbližšie dopravné nehody pozdĺž vašej trasy alebo cesty, po ktorej cestujete.

**1** Počas navigácie po trase vyberte položku > **Cestná premávka**.

Najbližšia nadchádzajúca dopravná nehoda sa zobrazí v paneli na pravej strane mapy.

**2** Výberom dopravnej nehody zobrazíte ďalšie podrobnosti.

### Zobrazenie cestnej premávky na mape

Dopravná mapa zobrazuje farebne označenú cestnú premávku a zdržania na okolitých cestách.

- **1** V hlavnej ponuke vyberte položky **Aplikácie** > **Cestná premávka**.
- **2** V prípade potreby výberom položky **zependa** zobrazte legendu dopravnej mapy.

## <span id="page-27-0"></span>Vyhľadávanie dopravných nehôd

- **1** V hlavnej ponuke vyberte položky **Aplikácie** > **Cestná premávka**.
- **2** Vyberte položku > **Dopravné udalosti**.
- **3** Vyberte položku zo zoznamu.
- **4** Ak sa vyskytuje viacero nehôd, pomocou šípok zobrazte ďalšie nehody.

## Prispôsobenie mapy

#### Prispôsobenie vrstiev mapy

Môžete si prispôsobiť, aké údaje sa zobrazia na mape, ako napríklad topografické mapy a pohľad z vtáčej perspektívy.

- **1** Vyberte možnosť **Nastavenia** > **Zobrazenie mapy** > **Vrstvy mapy**.
- **2** Začiarknite políčka vedľa jednotlivých vrstiev, ktoré chcete zobraziť na mape.

## Ako zmeniť údajové pole mapy

**1** Na mape vyberte dátové pole.

**POZNÁMKA:** nemôžete prispôsobiť Rýchlosť.

**2** Vyberte typ údajov pre zobrazenie.

### Zmena perspektívy mapy

- **1** Vyberte položku **Nastavenia** > **Zobrazenie mapy** > **Zobrazenie mapy jazdy**.
- **2** Vyberte možnosť:
	- Výberom položky **Trasa nahor** zobrazíte mapu v dvoch rozmeroch (2-D) s vaším smerom jazdy na hornej strane.
	- Výberom položky **Na sever** zobrazíte mapu v režime 2-D so severom na hornej strane.
	- Výberom položky **3-D** zobrazíte mapu jazdy v troch rozmeroch.

## Služby v reálnom čase, premávka a funkcie smartfónu

Aplikácia Garmin Drive umožňuje vášmu zariadeniu prijímať upozornenia Smart a najaktuálnejšie informácie, napr. aktuálne dopravné informácie a informácie o počasí.

- **Aktuálne dopravné informácie**: odosiela do vášho zariadenia aktuálne dopravné informácie, napríklad informácie o dopravných udalostiach a zdržaniach, miestach stavebných prác a uzávierkach ciest (*[Cestná](#page-28-0)  premávka*[, strana 23](#page-28-0)).
- **Informácie o počasí**: slúži na odosielanie aktuálnych informácií a výstrah o počasí a stave ciest do vášho zariadenia.
- **Odoslať údaje o polohe do zariadenia**: umožňuje odoslať polohy zo smartfónu do navigačného zariadenia.

## Odpojenie zariadenia Bluetooth<sup>®</sup>

Zariadenie Bluetooth môžete dočasne odpojiť bez jeho odstránenia zo zoznamu spárovaných zariadení. Zariadenie Bluetooth sa bude môcť v budúcnosti pripojiť k vášmu zariadeniu Garmin Drive automaticky.

- **1** Vyberte položky **Nastavenia** > **Bezdrôtové siete**.
- **2** Vyberte zariadenie, ktoré chcete odpojiť.
- **3** Stlačte tlačidlo **Odpojiť**.

## Odstránenie spárovaného telefónu

Odstránením spárovaného telefónu zabránite jeho automatickému pripájaniu k zariadeniu v budúcnosti.

- **1** Vyberte **Nastavenia** > **Bezdrôtové siete**.
- **2** Vyberte telefón a vyberte položku **Zrušiť párovanie zariadenia**.

## Cestná premávka

#### *OZNÁMENIE*

<span id="page-28-0"></span>Spoločnosť Garmin nezodpovedá za presnosť ani aktuálnosť informácií o cestnej premávke.

Vaše zariadenie dokáže poskytovať informácie o cestnej premávke pred vami alebo na vašej ceste. Zariadenie môžete nastaviť tak, aby pri výpočte ciest volilo cesty bez hustej premávky alebo aby v prípade výrazného držania na aktívnej ceste vyhľadalo novú cestu do cieľa (*[Nastavenia cestnej premávky](#page-35-0)*, strana 30). Na dopravnej mape si môžete prezerať dopravné zdržania vo svojej oblasti.

Ak má zariadenie poskytovať dopravné informácie, musí prijímať dopravné údaje.

• Všetky modely produktov môžu prijímať nespoplatnené dopravné údaje prostredníctvom aplikácie Garmin Drive (Receiving Traffic Data Using a Traffic Receiver).

Dopravné informácie nie sú dostupné vo všetkých oblastiach. Informácie o oblastiach s pokrytím služby dopravných informácií nájdete na stránke [garmin.com/traffic](http://garmin.com/traffic).

## Prijímanie dopravných informácií prostredníctvom smartfónu

Vaše zariadenie dokáže prijímať dopravné informácie bez potreby predplatného, stačí ho pripojiť k smartfónu so spustenou aplikáciou Garmin Drive.

- **1** Pripojte svoje zariadenie k aplikácii Garmin Drive (*[Služby v reálnom čase, premávka a funkcie smartfónu](#page-27-0)*, [strana 22\)](#page-27-0).
- **2** Na zariadení Garmin Drive vyberte položky **Nastavenia** > **Cestná premávka** > **Cestná premávka** a skontrolujte, či je vybraná možnosť **Cestná premávka**.

## Zapnutie cestnej premávky

Môžete zapnúť alebo vypnúť údaje o cestnej premávke.

- **1** Vyberte položky **Nastavenia** > **Cestná premávka**.
- **2** Označte začiarkavacie políčko **Cestná premávka**.

## Zobrazenie cestnej premávky na mape

Dopravná mapa zobrazuje farebne označenú cestnú premávku a zdržania na okolitých cestách.

- **1** V hlavnej ponuke vyberte položky **Aplikácie** > **Cestná premávka**.
- **2** V prípade potreby výberom položky > **Legenda** zobrazte legendu dopravnej mapy.

#### Vyhľadávanie dopravných nehôd

- **1** V hlavnej ponuke vyberte položky **Aplikácie** > **Cestná premávka**.
- **2** Vyberte položku > **Dopravné udalosti**.
- **3** Vyberte položku zo zoznamu.
- **4** Ak sa vyskytuje viacero nehôd, pomocou šípok zobrazte ďalšie nehody.

## Používanie aplikácií

## Prezeranie príručky používateľa na zariadení

Na obrazovke zariadenia si môžete prezerať príručku používateľa v mnohých jazykoch.

- **1** Vyberte položky **Aplikácie** > **Príručka používateľa**. Príručka používateľa sa zobrazí v rovnakom jazyku, v akom sa zobrazuje text softvéru (*[Nastavenia jazyka a](#page-35-0) klávesnice*[, strana 30](#page-35-0)).
- **2** Výberom ikony Q vyhľadáte obsah v príručke používateľa (nepovinné).

## <span id="page-29-0"></span>Dopravné kamery služby photoLive

Ak chcete túto funkciu využívať, musíte zariadenie najprv pripojiť k aplikácii Garmin Drive (*[Služby v reálnom čase,](#page-27-0)  [premávka a funkcie smartfónu](#page-27-0)*, strana 22).

Dopravné kamery služby photoLive poskytujú aktuálne fotografie zachytávajúce dopravnú situáciu na hlavných dopravných ťahoch a križovatkách.

Služba photoLive nie je k dispozícii vo všetkých oblastiach.

### Zobrazenie a uloženie dopravných kamier photoLive

Môžete zobraziť živý obraz z dopravných kamier v blízkosti. Môžete si tiež uložiť dopravné kamery rozmiestnené v oblastiach, kadiaľ často cestujete.

- **1** Vyberte položky **Aplikácie** > **photoLive**.
- **2** Vyberte položku **Dotykom pridajte**.
- **3** Vyberte cestu.
- **4** Vyberte polohu dopravnej kamery. Vedľa mapy s polohou kamery sa zobrazí náhľad živého obrazu z kamery. Náhľad obrazu môžete vybrať a zobraziť obraz v plnej veľkosti.
- **5** Ak chcete kameru uložiť, vyberte možnosť **Uložiť** (voliteľné). Na hlavnú obrazovku aplikácie photoLive sa pridá miniatúra náhľadu obrazu kamery.

#### Zobrazenie dopravných kamier photoLive na mape

Nástroj mapy photoLive zobrazuje dopravné kamery na ceste pred vami.

**1** Na mape vyberte položku > **photoLive**.

Zariadenie zobrazí živý obraz z najbližšej dopravnej kamery na ceste pred vami spolu so vzdialenosťou k nej. Keď prejdete okolo kamery, zariadenie načíta živý obraz z ďalšej kamery na ceste.

**2** Ak sa pre danú cestu nenájdu žiadne kamery, vyberte položku **Nájsť kamery** a zobrazte alebo uložte dopravné kamery v blízkosti (voliteľné).

#### Uloženie dopravnej kamery

- **1** Vyberte **Aplikácie** > **photoLive**.
- **2** Vyberte položku **Dotykom pridajte**.
- **3** Vyberte dopravnú kameru.
- **4** Vyberte položku **Uložiť**.

## Plánovač trás

Plánovač trasy môžete použiť na vytvorenie a uloženie trasy, po ktorej pôjdete neskôr. Táto možnosť je užitočná pri plánovaní trasy doručenia, dovolenky alebo výletu. Uloženú trasu môžete dodatočne upraviť a prispôsobiť, napríklad môžete zmeniť usporiadanie polôh, prípadne pridať navrhované atrakcie alebo tvarovacie body.

Plánovač trasy môžete taktiež použiť na úpravu a uloženie aktívnej trasy.

### <span id="page-30-0"></span>Plánovanie trasy

Trasa môže zahŕňať viacero miest a musí obsahovať aspoň počiatočnú polohu a jedno cieľové miesto. Počiatočná poloha označuje polohu, z ktorej plánujete začať trasu. Ak spustíte navigáciu trasy z inej polohy, zariadenie vám najskôr ponúkne možnosť trasy smerom k počiatočnej polohe. Pri spiatočnej ceste môžu byť počiatočná poloha a cieľové miesto rovnaké.

- **1** Vyberte položky **Aplikácie** > **Plánovač trás** > **Vytvoriť cestu**.
- **2** Ak je to potrebné, vyberte režim výpočtu.

**POZNÁMKA:** predvolene je vybratý režim Rýchlejší čas.

- **3** Vyberte možnosť voľby počiatočnej polohy.
	- Vyberte polohu na mape.
	- $\cdot$  Vyberte možnosť  $\mathsf Q$  a vyhľadaite polohu (*[Vyhľadanie polohy: panel vyhľadávania](#page-12-0)*, strana 7).
- **4** Ak chcete pridať ďalšie polohy, opakujte krok 2.

**POZNÁMKA:** posledná pridaná poloha je cieľové miesto.

**5** Po pridaní všetkých potrebných polôh, vyberte položku ...

### Úprava a zmena usporiadania polôh na trase

- **1** Vyberte položky **Aplikácie** > **Plánovač trás**.
- **2** Vyberte uloženú trasu.
- **3** Vyberte položku **Zoznam**.
- **4** Vyberte polohu.
- **5** Vyberte možnosť:
	- Ak chcete polohu posunúť vyššie alebo nižšie, vyberte položku  $\hat{\psi}$ , a presuňte polohu na novú pozíciu na trase.
	- Ak chcete po zvolenej polohe pridať novú polohu, vyberte položku $\left(\frac{1}{\epsilon}\right)$ .
	- Polohu odstránite tak, že vyberiete  $\vec{X}$ .

### Zmena možností cesty pre trasu

Môžete upraviť, ako zariadenie vypočíta cestu.

- **1** Vyberte položky **Aplikácie** > **Plánovač trás**.
- **2** Vyberte uloženú trasu.
- **3** Vyberte .
- **4** Vyberte jednu z možností:
	- Ak chcete pridať tvarovacie body, vyberte možnosť **Tvarovanie** a vyberte aspoň jedno miesto.
	- Ak chcete zmeniť režim výpočtu trasy, dotknite sa segmentu trasy a vyberte režim výpočtu.

## Šoférovanie po uloženej trase

- **1** Vyberte položky **Aplikácie** > **Plánovač trás**.
- **2** Vyberte uloženú trasu.
- **3** Vyberte položku **Choď!**.
- **4** Vyberte prvú polohu, ku ktorej chcete navigovať, a potom položku **OK**.
- **5** Vyberte položku **Štart**.

Zariadenie vypočíta trasu z aktuálnej polohy do vybranej polohy a následne vás navedie k zvyšným cieľovým miestam trasy v príslušnom poradí.

#### <span id="page-31-0"></span>Upravenie a uloženie aktívnej trasy

Ak je trasa aktívna, môžete ju pomocou plánovača trasy upraviť a uložiť.

- **1** Vyberte položky **Aplikácie** > **Plánovač trás** > **Aktívne cesty**.
- **2** Pomocou funkcií plánovača upravte trasu.

Zariadenie prepočíta trasu vždy, keď vykonáte nejaké zmeny.

**3** Výberom položky **Uložiť** uložte trasu, po ktorej sa môžete neskôr navigovať (voliteľné).

## Bezdrôtové kamery

Zariadenie môže zobraziť videozáznam z jednej alebo viacerých pripojených bezdrôtových kamier (predávajú sa samostatne).

#### Párovanie kamery BC 40 s navigačným zariadením Garmin

Kameru môžete spárovať s kompatibilným navigačným zariadením Garmin. Viac informácií o kompatibilných zariadeniach Garmin nájdete na stránke výrobku na adrese [garmin.com/bc40.](http://garmin.com/bc40)

- **1** Nainštalujte do navigačného zariadenia najnovší softvér.
- **2** Do kamery vložte batérie.

Kamera automaticky prejde do režimu párovania, a keď je v režime párovania, LED dióda bliká namodro. Kamera zostane v režime párovania dve minúty. Ak sa režim párovania ukončí, môžete batérie vybrať a vložiť znova.

**3** Zoberte kompatibilné navigačné zariadenie Garmin von z vozidla do vzdialenosti 1,5 m (5 stôp) od kamery a zapnite navigačné zariadenie.

Zariadenie automaticky deteguje kameru a vyzve vás na jej spárovanie.

**4** Vyberte položku **Áno**.

**TIP:** ak navigačné zariadenie nerozpozná kameru automaticky, môžete vybrať položky **Nastavenia** > **Bezdrôtové kamery** > **Pridať novú kameru** a spárovať ho s ňou manuálne. Umiestnenie ponuky párovania sa môže líšiť podľa modelu zariadenia. Ďalšie pokyny na párovanie nájdete v príručke používateľa svojho navigačného zariadenia.

Zariadenie sa spáruje s kamerou.

**5** Zadajte názov kamery (voliteľné).

Mali by ste použiť popisný názov, ktorý jasne udáva umiestnenie kamery.

**6** Vyberte možnosť **Hotovo**.

#### Párovanie kamery BC 50 s navigačným zariadením Garmin

Kameru BC 50 môžete spárovať s kompatibilným navigačným zariadením Garmin. Ďalšie informácie o kompatibilite zariadenia nájdete na stránke [garmin.com/bc50.](http://garmin.com/bc50)

**1** Nainštalujte do navigačného zariadenia najnovší softvér.

Vaše zariadenie nemusí podporovať kameru BC 50 bez najnovšieho softvéru. Ďalšie informácie o aktualizáciách softvéru zariadenia nájdete v príručke používateľa svojho navigačného zariadenia.

- **2** Vyberte položky **Nastavenia** > **Bezdrôtové kamery** > **Pridať novú kameru**.
- **3** Na dokončenie párovania a nastavenie kamery postupujte podľa pokynov na obrazovke.

Po prvom dokončení procesu párovania s kamerou sa po pripojení napájania automaticky pripojí k navigačnému zariadeniu Garmin.

#### Zobrazenie bezdrôtového fotoaparátu

#### **VAROVANIE**

Toto zariadenie má pri správnom používaní zlepšiť prehľad o situácii. Ak sa nepoužíva správne, môže vás displej rozptýliť, čo môže viesť k nehode a zraneniam osôb alebo smrti. Na displej sa počas pohybu vozidla pozrite vždy iba na okamih, aby nedošlo k rozptýleniu.

Na domovskej obrazovke alebo na mape vyberte položku ...

#### <span id="page-32-0"></span>Vyrovnanie vodiacich čiar

miesta.

Na dosiahnutie najlepšej referencie treba vyrovnať vodiace čiary tak, aby sa zobrazovali vonkajšie obrysy vozidla. Pre každú cúvaciu kameru vyrovnajte vodiace čiary individuálne. Pri zmene uhla kamery treba vodiace čiary ihneď znova vyrovnať.

**1** Vozidlo nasmerujte tak, aby bola strana vodiča tesne vyrovnaná s krajom vozovky, príjazdovou cestou alebo čiarami parkovacieho miesta.

**TIP:** môže to pomôcť pri umiestnení vozidla do stredu parkovacieho miesta. Následne potiahnite dopredu na ďalšie miesto. Umožní vám to použiť čiary parkovacieho miesta v zadnej časti vozidla ako referenčné body vyrovnania.

- **2** Na spárovanom navigačnom zariadení Garmin vyberte položku **Nastavenia** > **Bezdrôtové kamery**.
- **3** Vyberte názov spárovanej kamery a vyberte možnosť **Jazdné pruhy** > **Nastaviť jazdné pruhy**.
- **4** Pomocou šípok v rohoch obrazovky presuňte konce bielej vodiacej čiary na strane vodiča. Vodiaca čiara sa má zobrazovať priamo navrchu kraja vozovky, príjazdovej cesty alebo čiary parkovacieho

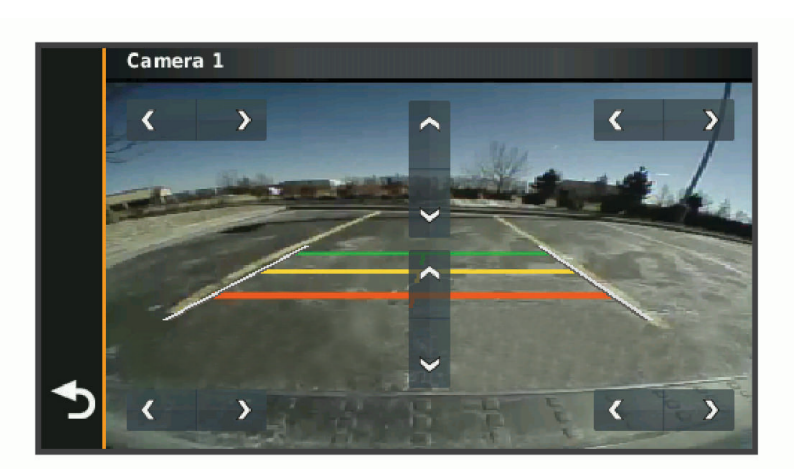

- **5** Pomocou šípok v strede obrazovky presuňte farebné vodiace čiary vzdialenosti smerom nahor alebo nadol. Červená vodiaca čiara má byť vyrovnaná so zadnou časťou vášho vozidla. Môže ísť napríklad o zadný nárazník, ťažné zariadenie alebo iný predmet, ktorý vytŕča zo zadnej časti auta.
- **6** Premiestnite vozidlo na strane spolujazdca tak, aby bolo tesne vyrovnané s krajom vozovky, príjazdovou cestou alebo čiarami parkovacieho miesta, a pomocou šípok vyrovnajte bielu vodiacu čiaru na strane spolujazdca.

Vodiace čiary musia byť symetrické.

## Zobrazenie predchádzajúcich ciest a cieľov

Skôr ako budete môcť túto funkciu používať, musíte zapnúť funkciu histórie jázd (*[Nastavenia zariadenia a](#page-36-0) [ochrana súkromia](#page-36-0)*, strana 31).

Na mape môžete zobraziť predchádzajúce cesty a miesta, kde ste sa zastavili.

Vyberte **Aplikácie** > **História trás**.

## Nastavenia

## <span id="page-33-0"></span>Nastavenia mapy a vozidla

Vyberte položky **Nastavenia** > **Zobrazenie mapy**.

**Ikona vozidla na mape**: nastavenie ikony vozidla, ktorá predstavuje vašu polohu na mape.

**Zobrazenie mapy jazdy**: nastavenie perspektívy mapy.

**Detail mapy**: nastavenie úrovne detailov na mape. Zobrazenie viacerých detailov môže spôsobiť pomalšie prekresľovanie mapy.

**Téma mapy**: zmena farby údajov mapy.

**Vrstvy mapy**: nastavenie údajov, ktoré sa zobrazia na stránke mapy (*[Prispôsobenie vrstiev mapy](#page-27-0)*, strana 22). **myMaps**: umožňuje nastaviť, ktoré nainštalované mapy bude zariadenie používať.

## Zapnutie máp

Mapové produkty nainštalované vo vašom zariadení môžete zapínať.

**TIP:** ak si chcete zakúpiť ďalšie mapové produkty, prejdite na lokalitu [buy.garmin.com](http://buy.garmin.com).

- **1** Vyberte položky **Nastavenia** > **Zobrazenie mapy** > **myMaps**.
- **2** Vyberte mapu.

## Nastavenia navigácie

#### Vyberte položky **Nastavenia** > **Navigácia**.

**Režim výpočtu**: nastavenie spôsobu výpočtu cesty.

**Obmedzenia**: nastavenie vlastností cesty, ktorým sa chcete na ceste vyhnúť.

**Vlastné obmedzenia**: umožňuje vám vyhnúť sa určitým cestám alebo oblastiam.

**Núdzový režim**: vypnutie všetkých funkcií, ktoré vyžadujú výraznú pozornosť obsluhujúcej osoby.

**Simulácia GPS**: zastaví prijímanie signálu GPS do zariadenia a šetrí energiu batérie.

### Nastavenia režimu výpočtu

#### Vyberte položky **Nastavenia** > **Navigácia** > **Režim výpočtu**.

Výpočet trasy je založený na obmedzeniach rýchlosti cesty a údajoch o akcelerácii vozidla na danej trase. **Rýchlejší čas**: vypočíta trasy, ktoré prejdete za kratší čas, hoci môžu mať dlhšiu vzdialenosť.

**Vzd. čiarou**: vypočíta vzdialenosť od miesta, kde sa nachádzate, po vašu destináciu vzdušnou čiarou.

### Nastavenie simulovanej polohy

Ak ste v interiéri alebo ak vaše zariadenie neprijíma satelitné signály, na plánovanie ciest zo simulovanej polohy môžete použiť simulátor GPS.

- **1** Vyberte **Nastavenia** > **Navigácia** > **Simulácia GPS**.
- **2** V hlavnej ponuke vyberte **Zobraziť mapu**.
- **3** Dvojnásobným ťuknutím na mapu vyberte oblasť. Adresa polohy sa zobrazí v spodnej časti obrazovky.
- **4** Vyberte popis polohy.
- **5** Vyberte **Nastaviť polohu**.

## <span id="page-34-0"></span>Nastavenia bezdrôtovej siete

Nastavenia bezdrôtovej siete umožňujú spravovať siete Wi‑Fi, spárované zariadenia Bluetooth a funkcie Bluetooth.

Vyberte položky **Nastavenia** > **Bezdrôtové siete**.

**Bluetooth**: zapnutie bezdrôtovej technológie Bluetooth.

**Názov spárovaného zariadenia**: v ponuke sa zobrazia názvy spárovaných zariadení Bluetooth. Môžete vybrať názov zariadenia a zmeniť nastavenia funkcií Bluetooth daného zariadenia.

**Vyhľadávanie zariadení**: vyhľadanie zariadení Bluetooth v blízkosti.

**Vlastné meno**: umožňuje vám zadať vlastné meno, ktoré identifikuje vaše zariadenie v iných zariadeniach s bezdrôtovou technológiou Bluetooth.

**Wi-Fi**: umožňuje používanie technológie Wi‑Fi.

**Uložené siete**: umožňuje upravovať alebo odstrániť uložené siete.

**Vyhľadať siete**: vyhľadanie sietí Wi‑Fi v blízkosti (*[Pripájanie k sieti Wi‑Fi](#page-37-0)*, strana 32).

## Nastavenia systému podpory riadenia

Vyberte **Nastavenia** > **Asistent vodiča**.

**Upozornenia vodiča**: umožňuje aktiváciu alebo deaktiváciu upozornení pre nadchádzajúce zóny alebo cestné podmienky (*[Funkcie na informovanie a upozornenie vodiča](#page-11-0)*, strana 6)

**Upozor. - prekroč. rýchlosti**: upozorní vás, keď prekročíte povolenú rýchlosť.

**Tón zníženej rýchlosti**: upozorní vás na zníženie povolenej rýchlosti.

**Náhľad cesty**: zobrazí náhľad hlavných ciest na trase po spustení navigácie.

**Blízke výstrahy**: upozorní vás, keď sa priblížite k rýchlostným alebo semaforovým kamerám.

#### Nastavenia výstrah blízkosti

**POZNÁMKA:** aby sa zobrazovali body v blízkosti, musíte načítať vlastné body záujmu (POI).

**POZNÁMKA:** táto funkcia nie je dostupná vo všetkých oblastiach.

Vyberte položky **Nastavenia** > **Asistent vodiča** > **Blízke výstrahy**.

**Zvuk**: nastavuje štýl výstrahy, ktorá zaznie, keď sa priblížite k bodom v blízkosti.

**Upozornenia**: nastavuje typ bodov v blízkosti, pre ktoré sa výstraha prehrá.

## Nastavenia cúvacej kamery

Nastavenia cúvacej kamery vám umožňujú spravovať spárované cúvacie kamery Garmin a nastavenia kamery. Táto ponuka sa zobrazí na vašom navigačnom zariadení len v prípade, že je zariadenie pripojené ku káblu prijímača bezdrôtovej kamery. Ak si chcete zakúpiť cúvaciu kameru Garmin, prejdite na stránku [garmin.com](http://garmin.com/backupcamera) [/backupcamera](http://garmin.com/backupcamera).

Vyberte položky **Nastavenia** > **Parkovacia kamera** a vyberte spárovanú kameru.

**Zrušiť párovanie**: odstráni spárovanú kameru. Skôr než budete môcť zobraziť kameru pomocou tohto zariadenia a kábla, musíte ju znovu spárovať.

**Premenovať**: umožňuje zmeniť názov spárovanej kamery.

**Jazdné pruhy**: zobrazí alebo skryje jazdné pruhy a umožňuje upraviť polohu jazdných pruhov.

## <span id="page-35-0"></span>Nastavenia zobrazenia

## Vyberte položky **Nastavenia** > **Zobraziť**.

- **Farebný režim**: umožňuje nastaviť denný alebo nočný farebný režim. Ak zvolíte možnosť Automaticky, zariadenie bude automaticky prepínať medzi dennými alebo nočnými farbami na základe aktuálneho času.
- **Jas**: umožňuje nastaviť jas displeja.
- **Časový limit displeja**: umožňuje nastaviť, po akej dobe nečinnosti sa zariadenie prepne do režimu spánku, keď je napájané cez batériu.
- **Snímka**: umožňuje nasnímanie obrázka obrazovky zariadenia. Snímky obrazovky sa v pamäti zariadenia ukladajú do priečinka Screenshot.

## Nastavenia cestnej premávky

#### V hlavnej ponuke vyberte položky **Nastavenia** > **Cestná premávka**.

**Cestná premávka**: zapne funkciu pre cestnú premávku.

## Nastavenia jednotiek a času

Ak chcete otvoriť stránku s nastaveniami jednotiek a času, v hlavnej ponuke vyberte položku **Nastavenia** > **Jednotky a čas**.

**Aktuálny čas**: nastavuje čas zariadenia.

**Formát času**: umožňuje výber zobrazenia 12-hodinového, 24-hodinového alebo UTC času.

**Jednotky**: nastavuje jednotku merania použitú na vzdialenosti.

**Formát pozície**: nastavuje formát súradníc a údaje používané pre geografické súradnice.

### Nastavenie času

- **1** V hlavnej ponuke vyberte čas.
- **2** Vyberte možnosť:
	- Ak chcete nastaviť čas automaticky s použitím informácií GPS, vyberte **Automaticky**.
	- Ak chcete nastaviť čas manuálne, čísla potiahnite nahor alebo nadol.

## Nastavenia jazyka a klávesnice

Ak chcete otvoriť nastavenia jazyka a klávesnice, v hlavnej ponuke vyberte položky **Nastavenia** > **Jazyk a klávesnica**.

**Jazyk hlasu**: nastavuje jazyk pre hlasové pokyny.

**Jazyk textu**: nastavuje všetok text na obrazovke na zvolený jazyk.

**POZNÁMKA:** zmena jazyka textu nezmení jazyk používateľom vložených údajov ani údajov máp, ako sú napríklad názvy ulíc.

**Jazyk klávesnice**: zapne jazyky klávesnice.

## <span id="page-36-0"></span>Nastavenia zariadenia a ochrana súkromia

Vyberte položky **Nastavenia** > **Zariadenie**.

**Info**: zobrazenie čísla verzie softvéru, ID čísla jednotky a informácií o niektorých ďalších softvérových funkciách. **Regulačné**: zobrazenie predpísaného značenia a informácií o predpisoch.

**Dokumenty EULA**: zobrazenie licenčnej zmluvy s koncovým používateľom.

**POZNÁMKA:** tieto informácie potrebujete pri aktualizácii softvéru systému alebo zakúpení ďalších mapových údajov.

**Licencie na softvér**: zobrazuje softvérové licenčné informácie.

**Hlásenie údajov zariadenia**: zdieľanie anonymných údajov s cieľom zlepšiť kvalitu zariadenia.

**História jázd**: umožňuje, aby zariadenie ukladalo záznam o miestach, kam idete. Umožňuje zobraziť záznam jázd, použiť funkciu História trás a použiť navrhované cesty myTrends™ .

**Vynulovať**: umožňuje vymazať históriu cestovania, vynulovať nastavenia alebo odstrániť všetky používateľské údaje.

## Vynulovanie dát a nastavení

Zariadenie ponúka niekoľko možností vymazania vašich používateľských údajov a obnovenia všetkých nastavení na predvolené výrobné hodnoty.

- **1** Vyberte položky **Nastavenia** > **Zariadenie** > **Vynulovať**.
- **2** Vyberte jednu z možností:
	- Ak chcete vymazať históriu jázd, vyberte položku **Vymazať históriu jázd**.

Táto možnosť vymaže záznamy o všetkých miestach, na ktoré ste cestovali. Nevymaže uložené miesta ani nainštalované mapy.

• Ak chcete obnoviť všetky nastavenia na predvolené výrobné hodnoty, vyberte položku **Obnoviť predvolené nastavenia**.

Táto možnosť nevymaže žiadne používateľské údaje.

• Ak chcete vymazať všetky používateľské údaje a obnoviť všetky nastavenia na predvolené výrobné nastavenie, vyberte položku **Odstrániť údaje a obnoviť nastavenia**.

Táto možnosť vymaže všetky používateľské údaje vrátane miest, ktoré ste uložili, nedávno nájdených miest a histórie jázd. Nainštalované mapy sa nevymažú.

## Informácie o zariadení

## Zobrazenie elektronického štítku s informáciami o predpisoch a ich dodržiavaní

- **1** V ponuke nastavení prejdite nadol.
- **2** Vyberte položky **Zariadenie** > **Regulačné**.

## Technické údaje

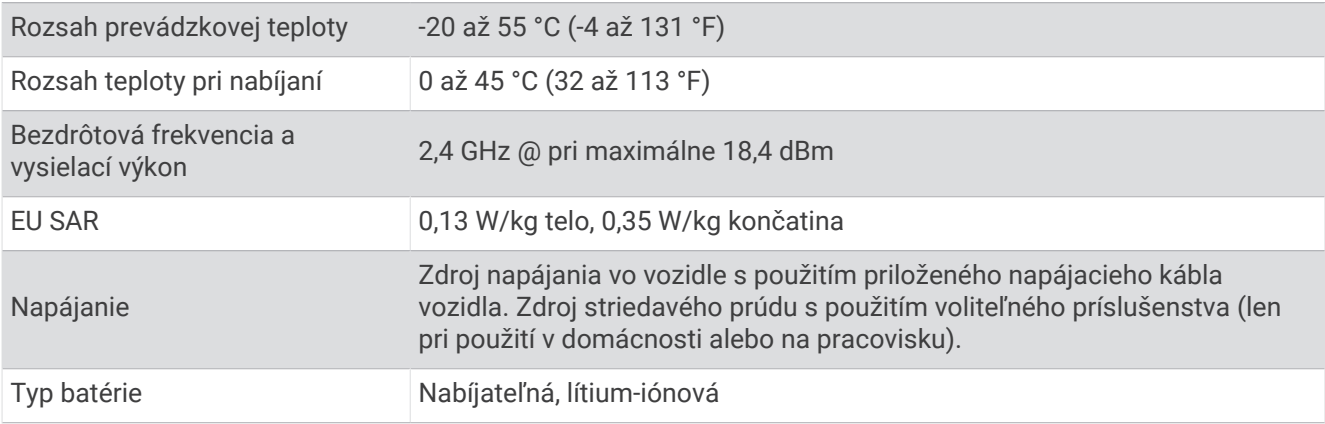

## <span id="page-37-0"></span>Nabíjanie zariadenia

**POZNÁMKA:** tento produkt 3. triedy funguje na napájaní LPS.

Batériu môžete nabíjať v zariadení pomocou jednej z nasledujúcich metód.

- Pripojte zariadenie k zdroju napájania vo vozidle.
- Zariadenie pripojte k voliteľnému sieťovému adaptéru, ako napríklad k adaptéru do elektrickej siete. Schválený adaptér AC-DC Garmin vhodný pre použitie doma alebo v práci si môžete zakúpiť u predajcu Garmin alebo na stránke [www.garmin.com](http://www.garmin.com). Zariadenie sa môže nabíjať pomaly, keď je pripojené k adaptéru tretej strany.

## Údržba zariadenia

## Stredisko podpory Garmin

Prejdite na adresu [support.garmin.com](http://support.garmin.com), kde nájdete pomoc a informácie, ako sú produktové príručky, často kladené otázky, videá a zákaznícka podpora.

## Aktualizácie máp a softvéru

Ak chcete, aby vám navigácia slúžila čo najlepšie, v zariadení by ste mali mať vždy aktuálne mapy a softvér.

Aktualizácie máp obsahujú najnovšie dostupné zmeny týkajúce sa ciest a lokalít v mapách používaných vo vašom zariadení. Pravidelné aktualizovanie máp umožňuje zariadeniu vyhľadať nedávno pridané lokality a vypočítať presnejšie trasy. Aktualizácie máp sú veľké a ich dokončenie môže trvať niekoľko hodín.

Aktualizácie softvéru obsahujú zmeny a vylepšenia funkcií a činnosti zariadenia.

Zariadenie môžete aktualizovať dvoma spôsobmi.

- Zariadenie môžete pripojiť k sieti Wi‑Fi a aktualizáciu vykonať priamo v zariadení (odporúča sa). Pri tejto možnosti môžete zariadenie aktualizovať pohodlne bez pripojenia k počítaču.
- Zariadenie môžete pripojiť k počítaču a aktualizáciu vykonať pomocou aplikácie Garmin Express™ [\(garmin](http://garmin.com/express) [.com/express](http://garmin.com/express)).

## Pripájanie k sieti Wi**‑**Fi

Pri prvom zapnutí vás zariadenie vyzve, aby ste sa pripojili k sieti Wi‑Fi a zariadenie zaregistrovali. K sieti Wi‑Fi sa môžete pripojiť aj cez ponuku nastavení.

- **1** Vyberte položky **Nastavenia** > **Bezdrôtové siete**.
- **2** V prípade potreby výberom položky **Wi-Fi** povoľte technológiu Wi‑Fi.
- **3** Vyberte položku **Vyhľadať siete**.
- Na zariadení sa zobrazí zoznam sietí Wi‑Fi.
- **4** Vyberte sieť.
- **5** V prípade potreby zadajte heslo danej siete a vyberte možnosť **Hotovo**.

Zariadenie sa pripojí k sieti a sieť sa pridá do zoznamu uložených sietí. Zariadenie sa bude k tejto sieti pripájať automaticky, keď sa ocitne v jej dosahu.

#### <span id="page-38-0"></span>Aktualizácie máp a softvéru pomocou siete Wi**‑**Fi

#### *OZNÁMENIE*

Pri aktualizáciách máp a softvéru môže byť potrebné prevziať do zariadenia veľké objemy údajov. Platia tu bežné dátové limity alebo poplatky poskytovateľa internetových služieb. Ďalšie informácie o dátových limitoch alebo poplatkoch vám poskytne váš poskytovateľ internetových služieb.

Mapy a softvér môžete aktualizovať pripojením zariadenia k sieti Wi‑Fi, ktorá poskytuje prístup k internetu. Takto môžete zariadenie aktualizovať bez pripojenia k počítaču.

**1** Pripojte sa k sieti Wi‑Fi (*[Pripájanie k sieti Wi‑Fi](#page-37-0)*, strana 32).

Keď je zariadenie pripojené k sieti Wi‑Fi, kontroluje, či nie sú k dispozícii aktualizácie. Ak je k dispozícii aktualizácia, v hlavnej ponuke sa na ikone Nastavenia zobrazí upozornenie  $\mathbf{Q}$ .

- **2** Vyberte položky **Nastavenia** > **Aktualizácie**. Zariadenie skontroluje, či nie sú k dispozícii aktualizácie. Ak je k dispozícii aktualizácia, pod položkou Mapa alebo Softvér sa zobrazí oznámenie **Je dostupná aktualizácia**.
- **3** Vyberte jednu z možností:
	- Ak chcete nainštalovať všetky dostupné aktualizácie, vyberte možnosť **Inštalovať všetko**.
	- Ak chcete nainštalovať len aktualizácie máp, vyberte položky **Mapa** > **Inštalovať všetko**.
	- Ak chcete nainštalovať len aktualizácie softvéru, vyberte položky **Softvér** > **Inštalovať všetko**.
- **4** Prečítajte si licenčné zmluvy a výberom položky **Prijať všetky** odsúhlaste všetky zmluvy. **POZNÁMKA:** ak s licenčnými podmienkami nesúhlasíte, môžete vybrať možnosť Odmietnuť. Tým sa proces aktualizácie zastaví. Aktualizácie nemôžete nainštalovať, kým neodsúhlasíte licenčné zmluvy.
- **5** Pomocou priloženého kábla USB pripojte zariadenie k externému zdroju napájania a vyberte položku **Pokračovať** (*[Nabíjanie zariadenia](#page-37-0)*, strana 32).

Ak chcete dosiahnuť najlepšie možné výsledky, odporúčame používať sieťovú USB nabíjačku s výstupom minimálne 2 A. Kompatibilné môžu byť mnohé sieťové USB adaptéry dodávané k smartfónom, tabletom alebo prenosným mediálnym zariadeniam.

**6** Zariadenie nechajte zapojené do externého zdroja napájania a v dosahu siete Wi‑Fi, kým sa proces aktualizácie nedokončí.

**TIP:** ak sa aktualizácia mapy preruší alebo zruší pred dokončením, v zariadení môžu chýbať údaje mapy. Ak chcete doplniť chýbajúce údaje mapy, musíte znova aktualizovať mapy buď pomocou Wi‑Fi alebo aplikácie Garmin Express.

#### <span id="page-39-0"></span>Aktualizácia máp a softvéru pomocou aplikácie Garmin Express

Na prevzatie a inštaláciu najnovších máp a aktualizácií softvéru pre vaše zariadenie môžete použiť aplikáciu Garmin Express.

- **1** Ak v počítači nemáte nainštalovanú aplikáciu Garmin Express, navštívte stránku [garmin.com/express](http://www.garmin.com/express) a nainštalujte aplikáciu podľa pokynov na obrazovke (*[Inštalácia aplikácie Garmin Express](#page-40-0)*, strana 35).
- 2 Spusťte aplikáciu **G** Garmin Express.
- **3** Pomocou kábla USB pripojte zariadenie k počítaču.

Malú koncovku kábla zapojte do portu USB  $(1)$  vo vašom zariadení Garmin Drive a veľkú koncovku zapojte do voľného portu USB vo vašom počítači.

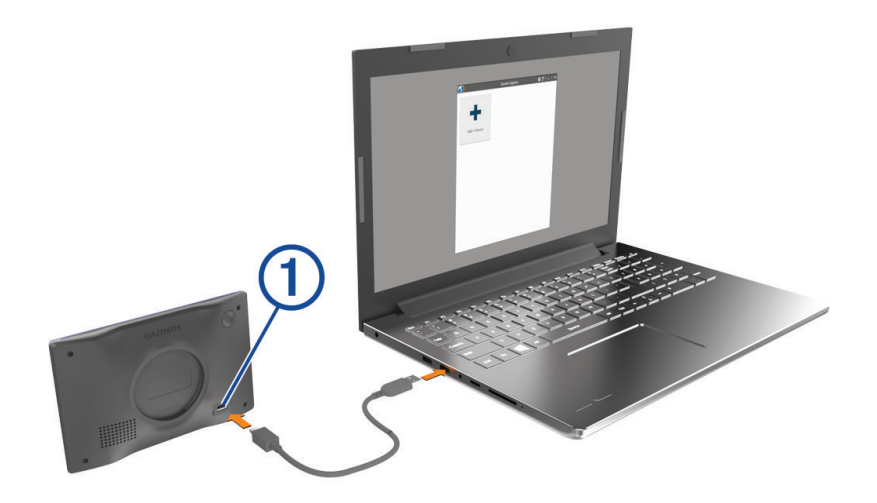

- **4** V zariadení Garmin Drive vyberte položku **Ťuknite na Pripojiť k počítaču**.
- **5** Keď sa na zariadení Garmin Drive zobrazí výzva o prechode do režimu prenosu súborov, vyberte možnosť **Pokračovať**.
- **6** V aplikácii Garmin Express kliknite na možnosť **Pridať zariadenie**.
	- Aplikácia Garmin Express vyhľadá pripojené zariadenie a zobrazí názov a sériové číslo zariadenia.
- **7** Kliknite na možnosť **Pridať zariadenie** a podľa pokynov na obrazovke pridajte zariadenie do aplikácie Garmin Express.

Po dokončení nastavenia aplikácia Garmin Express zobrazí aktualizácie, ktoré sú k dispozícii pre dané zariadenie.

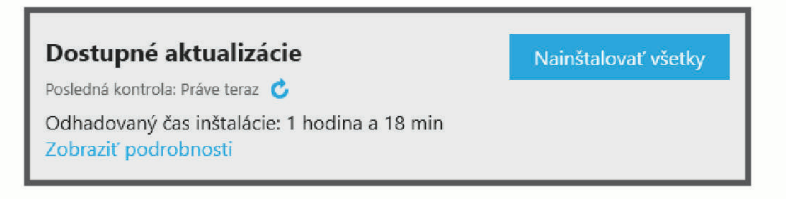

- <span id="page-40-0"></span>**8** Vyberte možnosť:
	- Ak chcete nainštalovať všetky dostupné aktualizácie, kliknite na **Inštalovať všetko**.
	- Ak chcete nainštalovať konkrétnu aktualizáciu, kliknite na možnosť **Zobraziť podrobnosti** a kliknite na možnosť **Inštalovať** vedľa požadovanej aktualizácie.

Aplikácia Garmin Express prevezme a nainštaluje aktualizácie do vášho zariadenia. Aktualizácie máp sú veľmi veľké a v prípade pomalšieho internetového pripojenia môže tento proces trvať dlho.

**POZNÁMKA:** ak je aktualizácia mapy na interné úložisko zariadenia príliš veľká, softvér vás môže vyzvať, aby ste zväčšili úložný priestor vložením karty microSD® (*[Inštalácia pamäťovej karty pre mapy a údaje](#page-42-0)*, [strana 37\)](#page-42-0).

**9** Na dokončenie inštalácie aktualizácií postupujte podľa pokynov, ktoré sa zobrazia na obrazovke počas procesu aktualizácie.

Počas procesu aktualizácie sa napríklad môže stať, že vás aplikácia Garmin Express vyzve, aby ste zariadenie odpojili a znova zapojili.

#### Inštalácia aplikácie Garmin Express

Aplikácia Garmin Express je k dispozícii pre počítače Windows® a Mac® .

- **1** V počítači prejdite na stránku [garmin.com/express](http://garmin.com/express).
- **2** Vyberte jednu z možností:
	- Ak chcete zobraziť systémové požiadavky a overiť, či je aplikácia Garmin Express kompatibilná s vaším počítačom, vyberte možnosť **Systémové požiadavky**.
	- Ak chcete vykonať inštaláciu na počítači Windows, vyberte možnosť **Prevziať pre systém Windows**.
	- Ak chcete vykonať inštaláciu na počítači Mac, vyberte možnosť **Prevziať pre systém Mac**.
- **3** Na dokončenie inštalácie otvorte prevzatý súbor a postupujte podľa pokynov na obrazovke.

## Starostlivosť o zariadenie

*OZNÁMENIE*

Nedovoľte, aby zariadenie spadlo na zem.

Zariadenie neskladujte na miestach, kde môže dôjsť k jeho dlhšiemu vystaveniu extrémnym teplotám, pretože to môže spôsobiť trvalé poškodenie.

Nikdy na obsluhu dotykovej obrazovky nepoužívajte tvrdý ani ostrý predmet, pretože môže dôjsť k poškodeniu. Zariadenie nevystavujte pôsobeniu vody.

### Čistenie vonkajšieho krytu

*OZNÁMENIE*

Nepoužívajte chemické čistiace prostriedky a rozpúšťadlá, ktoré môžu poškodiť plastové komponenty.

- **1** Vonkajší kryt zariadenia (nie dotykovú obrazovku) čistite tkaninou navlhčenou v slabom roztoku čistiaceho prostriedku.
- **2** Zariadenie utrite dosucha.

### Čistenie dotykovej obrazovky

- **1** Použite jemnú a čistú handričku, ktorá nepúšťa vlákna.
- **2** V prípade potreby handričku jemne navlhčite vodou.
- **3** Ak používate navlhčenú handričku, zariadenie vypnite a odpojte napájanie.
- **4** Obrazovku zľahka utrite handričkou.

## <span id="page-41-0"></span>Zabránenie krádeži

- Ak zariadenie a držiak nepoužívate, odstráňte ich z dohľadu.
- Odstráňte z čelného okna stopy po prísavke.
- Nenechávajte zariadenie v priehradke.
- Zaregistrujte si zariadenie pomocou softvéru Garmin Express [\(garmin.com/express\)](http://garmin.com/express).

## Reštartovanie zariadenia

Ak zariadenie prestane fungovať, môžete ho reštartovať.

Podržte 12 sekúnd stlačené tlačidlo napájania.

## Odstránenie zariadenia, držiaka a prísavkového držiaka

### Odstránenie zariadenia z držiaka

- **1** Stlačte držiak alebo tlačidlo na držiaku.
- **2** Vyklopte spodnú stranu zariadenia a vyberte zariadenie z držiaka.

## Odstránenie kolísky z prísavkového držiaka

- **1** V prípade potreby uvoľnite maticu, ktorá upevňuje držiak ku guľovému držiaku s prísavkou.
- **2** Otočte držiak zariadenia doprava alebo doľava.
- **3** Použite tlak, kým lôžko na kolíske neuvoľní guľôčku na prísavkovom držiaku.

#### Odstránenie prísavkového držiaka z čelného skla

- **1** Otočte páčku na prísavkovom držiaku smerom k sebe.
- **2** Potiahnite páčku na prísavke smerom k sebe.

## Ťažkosti

## Na svojom zariadení nemôžem upraviť jas obrazovky

Ak zariadeniu Garmin Drive nedodávate dostatok energie, obrazovka sa nezobrazuje s plným jasom.

- Skontrolujte, či je vozidlo naštartované a či do napájacej zásuvky dodáva energiu.
- Skontrolujte, či je zariadenie Garmin Drive pripojené k napájaniu vozidla pomocou priloženého napájacieho kábla vozidla a priloženého sieťového adaptéra do vozidla (*[Čo treba zohľadniť pri upevnení](#page-6-0)*, strana 1).

## Prísavkový držiak nedrží na mojom čelnom skle

- **1** Prísavkový držiak a čelné sklo očistite pomocou čistého liehu.
- **2** Osušte pomocou čistej a suchej handry.
- **3** Namontujte prísavkový držiak (*[Čo treba zohľadniť pri upevnení](#page-6-0)*, strana 1).

## Moje zariadenie nevyhľadáva satelitné signály

- Overte, či je funkcia simulácie GPS vypnutá (*[Nastavenia navigácie](#page-33-0)*, strana 28).
- Vezmite zariadenie von z parkovacích garáží a preč od vysokých budov a stromov.
- Zostaňte niekoľko minút bez pohybu.

## <span id="page-42-0"></span>Moja batéria nezostane nabitá veľmi dlho

- Znížte jas displeja (*[Nastavenia zobrazenia](#page-35-0)*, strana 30).
- Skráťte časový limit displeja (*[Nastavenia zobrazenia](#page-35-0)*, strana 30).
- Znížte hlasitosť (*[Nastavenie hlasitosti](#page-10-0)*, strana 5).
- Keď nepoužívate Wi-Fi, vypnite ho (*[Nastavenia bezdrôtovej siete](#page-34-0)*, strana 29).
- Keď zariadenie nepoužívate, prepnite ho do úsporného režimu (*[Zapnutie alebo vypnutie zariadenia](#page-9-0)*, strana 4).
- Zariadenie nenechávajte na miestach s vysokou teplotou.
- Zariadenie nenechávajte na priamom slnečnom svetle.

## Zariadenie sa nedokáže pripojiť k telefónu

- V telefóne zapnite bezdrôtovú technológiu Bluetooth a telefón umiestnite do vzdialenosti najviac 10 m (33 stôp) od zariadenia.
- Overte kompatibilitu telefónu.

Ďalšie informácie nájdete na stránke [www.garmin.com/bluetooth](http://www.garmin.com/bluetooth).

• Zopakujte postup párovania.

Ak chcete zopakovať postup párovania, musíte zrušiť párovanie telefónu a zariadenia (*[Odstránenie](#page-27-0)  [spárovaného telefónu](#page-27-0)*, strana 22) a dokončiť proces párovania (*[Služby v reálnom čase, premávka a funkcie](#page-27-0) smartfónu*[, strana 22\)](#page-27-0).

## Príloha

## Inštalácia pamäťovej karty pre mapy a údaje

Do svojho zariadenia môžete nainštalovať pamäťovú kartu a zväčšiť tak úložný priestor pre mapy a údaje. Pamäťové karty si môžete zakúpiť u predajcu elektroniky. Zariadenie podporuje pamäťové karty microSD s veľkosťou od 4 do 256 GB. Pamäťové karty musia byť naformátované na súborový systém FAT32.

- **1** Nájdite na zariadení slot na pamäťovú kartu s mapami a údajmi (*[Prehľad zariadenia Garmin Drive 53](#page-6-0)*, [strana 1](#page-6-0)).
- **2** Vložte pamäťovú kartu do slotu na pamäťovú kartu.
- **3** Zatláčajte ju dovtedy, pokým nezacvakne.

## Správa údajov

Zariadenie obsahuje slot na pamäťovú kartu, čo poskytuje ďalšie miesto na ukladanie údajov. **POZNÁMKA:** zariadenie je kompatibilné so systémom Windows 7 a novším a Mac OS 10.7 a novším.

### O pamäťových kartách

Pamäťové karty si môžete kúpiť u dodávateľov elektroniky, prípadne si môžete kúpiť vopred nahratý mapový softvér od spoločnosti Garmin. ([www.garmin.com](http://www.garmin.com)). Pamäťové karty môžete použiť na ukladanie súborov, ako napríklad máp a vlastných bodov záujmu.

## <span id="page-43-0"></span>Pripojenie zariadenia k počítaču

Zariadenie môžete k počítaču pripojiť pomocou kábla USB.

- **1** Menší koniec kábla USB zapojte do portu na zariadení.
- **2** Väčší koniec kábla USB zapojte do portu USB na vašom počítači.
- **3** V zariadení Garmin Drive vyberte položku **Ťuknite na Pripojiť k počítaču**.
- **4** Keď sa na zariadení Garmin Drive zobrazí výzva o prechode do režimu prenosu súborov, vyberte možnosť **Pokračovať**.

Na obrazovke zariadenia sa zobrazí obrázok vášho zariadenia pripojeného k počítaču.

V závislosti od operačného systému počítača sa zariadenie zobrazí buď ako prenosné zariadenie, vyberateľná jednotka alebo vyberateľná mechanika.

#### Prenos údajov z vášho počítača

- **1** Zariadenie pripojte k počítaču (*Pripojenie zariadenia k počítaču*, strana 38). V závislosti od operačného systému počítača sa zariadenie zobrazí buď ako prenosné zariadenie, vyberateľná jednotka alebo vyberateľná mechanika.
- **2** Vo vašom počítači otvorte prehliadač súborov.
- **3** Vyberte súbor.
- **4** Vyberte položky **Upraviť** > **Kopírovať**.
- **5** Prejdite do priečinku v zariadení.

**POZNÁMKA:** pri vyberateľnej jednotke alebo mechanike by ste nemali ukladať súbory do priečinka Garmin.

**6** Vyberte položky **Upraviť** > **Prilepiť**.

#### Odpojenie kábla USB

Ak je vaše zariadenie pripojené k vášmu počítaču ako vyberateľná jednotka alebo mechanika, zariadenie musíte od počítača odpojiť bezpečným spôsobom, aby ste zabránili strate údajov. Ak je máte zariadenie pripojené k počítaču Windows ako prenosné zariadenie, nemusíte vykonať bezpečné odpojenie zariadenia.

- **1** Dokončite úkon:
	- Pre počítače Windows vyberte ikonu **Bezpečne odpojiť hardvér**, ktorá sa nachádza v systémovej lište a vyberte vaše zariadenie.
	- V prípade počítačov Apple<sup>®</sup>, vyberte zariadenia a vyberte položky **Súbor > Vysunúť**.
- **2** Odpojte kábel od počítača.

## Zobrazenie stavu signálu GPS

Tri sekundy podržte stlačené tlačidlo .

## Zakúpenie dodatočných máp

- **1** Navštívte produktovú stránku zariadenia na [\(www.garmin.com\)](http://www.garmin.com).
- **2** Kliknite na kartu **Mapy**.
- **3** Postupujte podľa pokynov na obrazovke.

## Kúpa príslušenstva

• Voliteľné príslušenstvo je k dispozícii na webovej lokalite [garmin.com](http://www.garmin.com) alebo u vášho predajcu Garmin.

## Európske emisné normy

Európske emisné normy sú normy pre výfukové emisie, ktorými sa obmedzuje množstvo látok znečisťujúcich ovzdušie, ktoré sa uvoľňujú z nových vozidiel predávaných v Európe.

Emisné normy vášho vozidla nájdete v používateľskej príručke vozidla, dokladoch o registrácii vozidla alebo sú vytlačené na ráme dverí vozidla. Ak sa vám nepodarí emisnú normu pre vaše vozidlo nájsť, o informácie môžete požiadať predajcu alebo výrobcu vozidla.